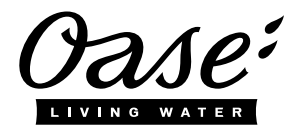

 $\Omega$ 

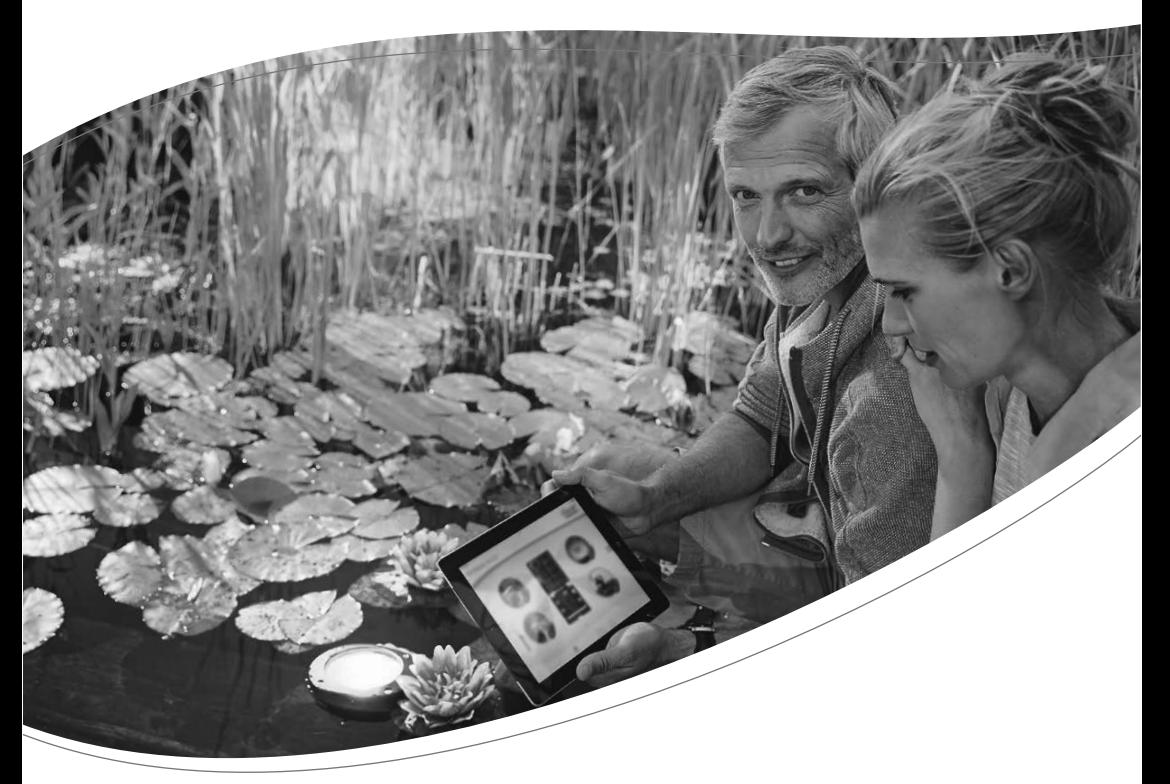

**IF.** 

# InScenio FM-Master EGC

- **DE** Gebrauchsanleitung
- Operating instructions EN
- **FR** Notice d'emploi
- **NL** Gebruiksaanwijzing
- **ES** Instrucciones de uso
- PT. Instruções de uso
- IT. Istruzioni d'uso
- DA **Brugsanvisning**
- **NO** Bruksanvisning
- sv Bruksanvisning
- FL. Käyttöohje
- HU. Használati útmutató
- PL. Instrukcja użytkowania
- $\mathsf{cs}$ Návod k použití
- SK Návod na použitie
- SL Navodila za uporabo
- HR. Uputa o upotrebi
- RO Instrucțiuni de folosință
- BG Упътване за употреба
- **UK** Посібник з експлуатації
- **RU** Руководство по эксплуатации
- $CN$ 使用说明书

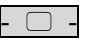

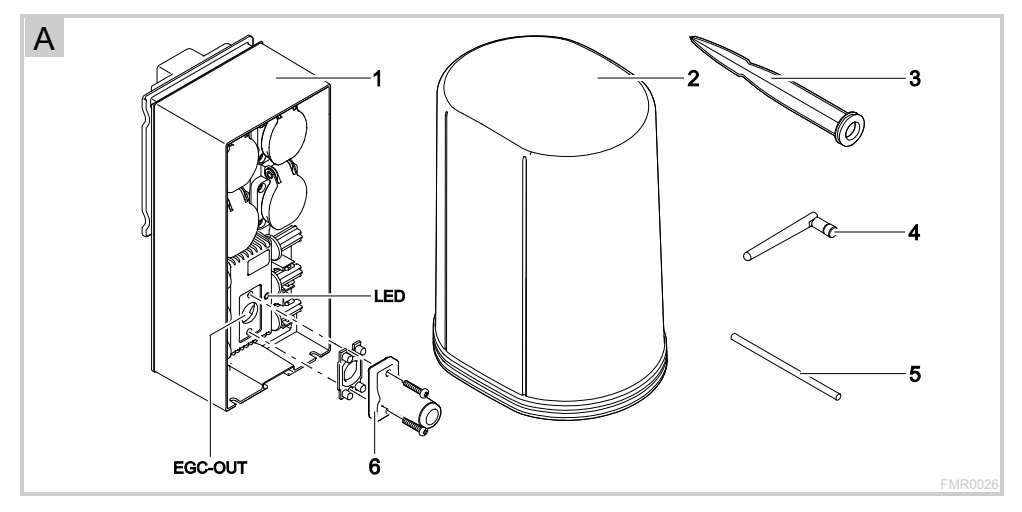

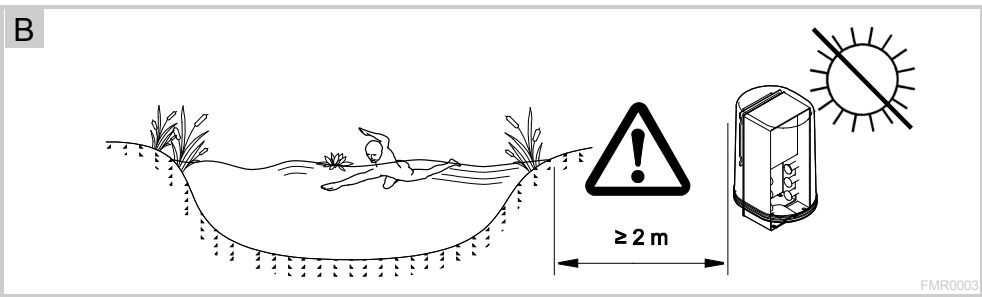

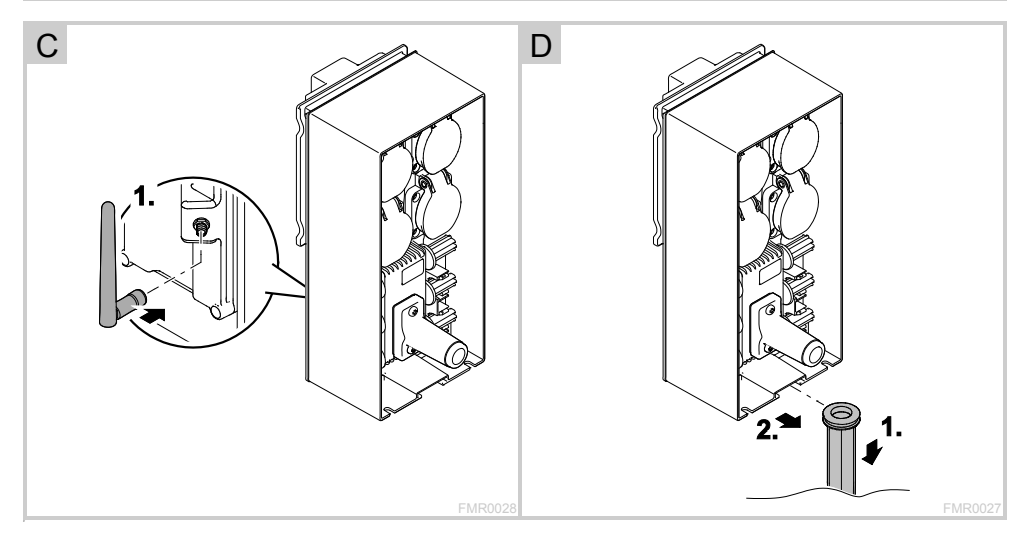

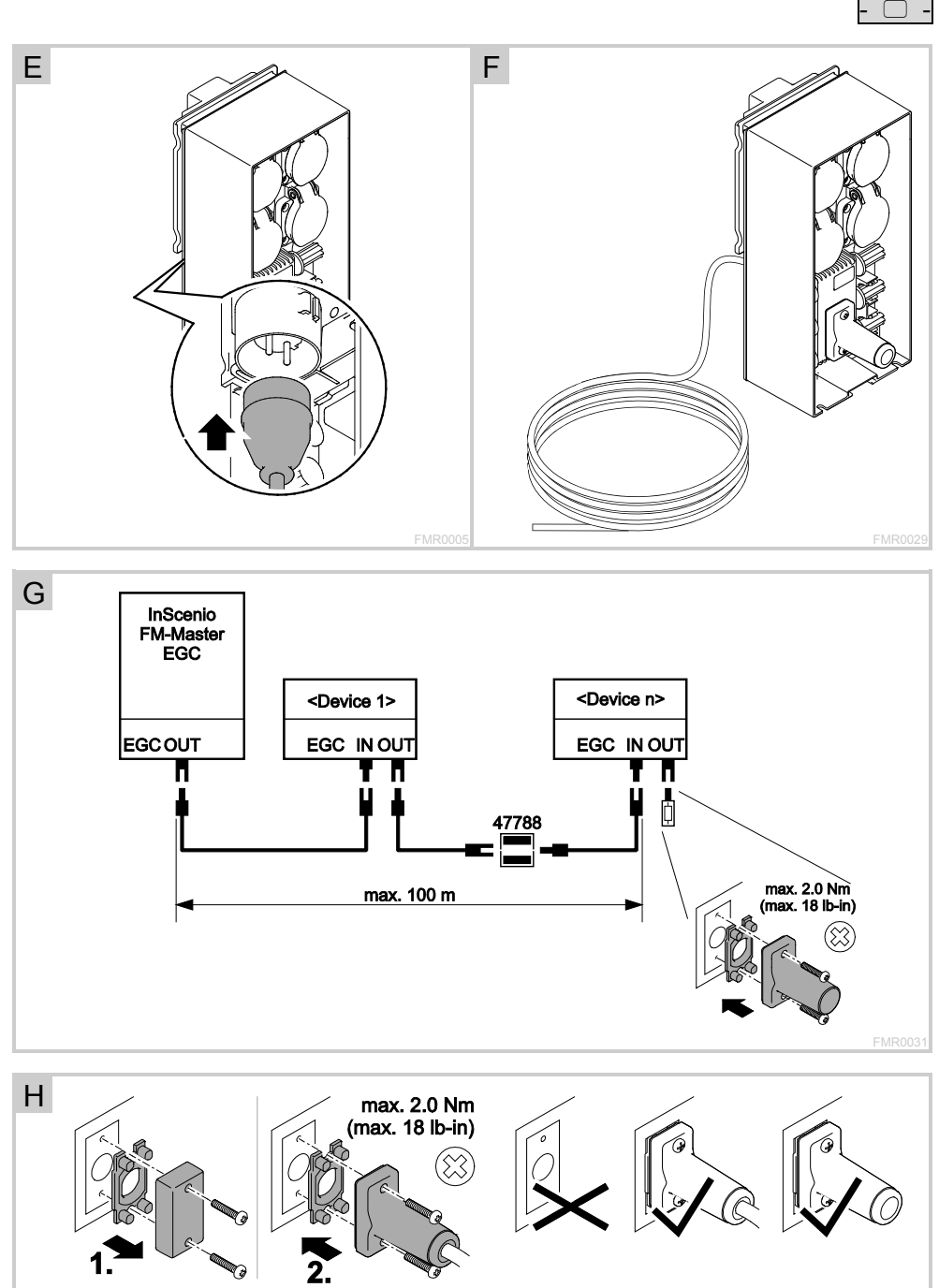

EGC0003

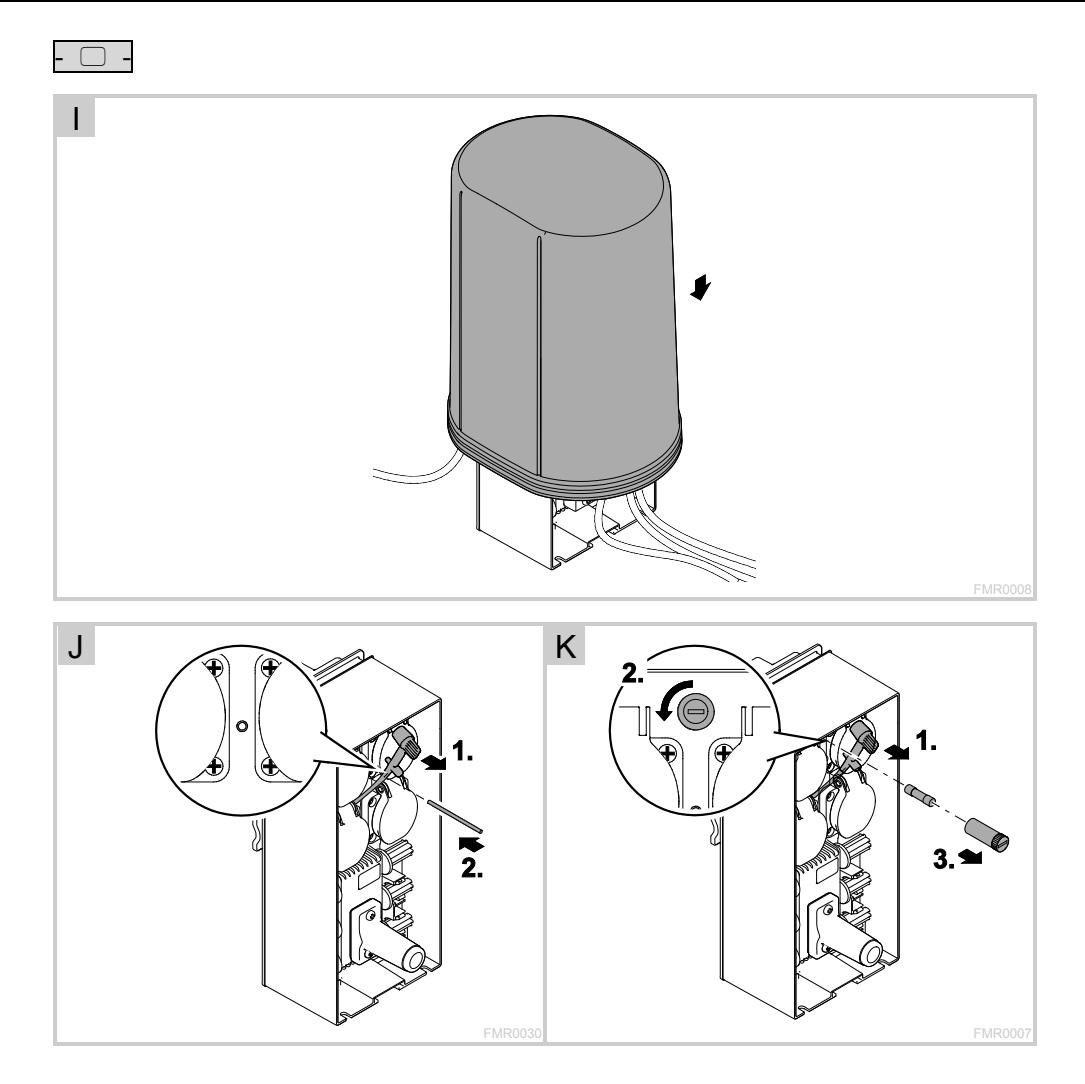

Version der Gebrauchsanleitung: 3.0

# **WARNUNG**

- Dieses Gerät kann von Kindern ab 8 Jahren und darüber sowie von Personen mit verringerten physischen, sensorischen oder mentalen Fähigkeiten oder Mangel an Erfahrung und Wissen benutzt werden, wenn sie beaufsichtigt oder bezüglich des sicheren Gebrauchs des Gerätes unterwiesen wurden und die daraus resultierenden Gefahren verstehen.
- Kinder dürfen nicht mit dem Gerät spielen.
- Reinigung und Benutzerwartung dürfen nicht von Kindern ohne Beaufsichtigung durchgeführt werden.
- Das Gerät muss über eine Fehlerstrom-Schutzeinrichtung mit einem Bemessungsfehlerstrom von maximal 30 mA abgesichert sein.
- Gerät nur anschließen, wenn die elektrischen Daten von Gerät und Stromversorgung übereinstimmen. Die Gerätedaten befinden sich auf dem Typenschild am Gerät, auf der Verpackung oder in dieser Anleitung.
- Tod oder schwere Verletzungen durch Stromschlag sind möglich! Bevor Sie ins Wasser greifen, alle elektrischen Geräte im Wasser vom Stromnetz trennen.
- Vor Arbeiten am Gerät Netzstecker ziehen.
- Gerät niemals in Wasser oder andere Flüssigkeiten tauchen.
- Gerät nicht verwenden, wenn elektrische Leitungen oder Gehäuse beschädigt sind.

 $DF$ 

#### Inhaltsverzeichnis

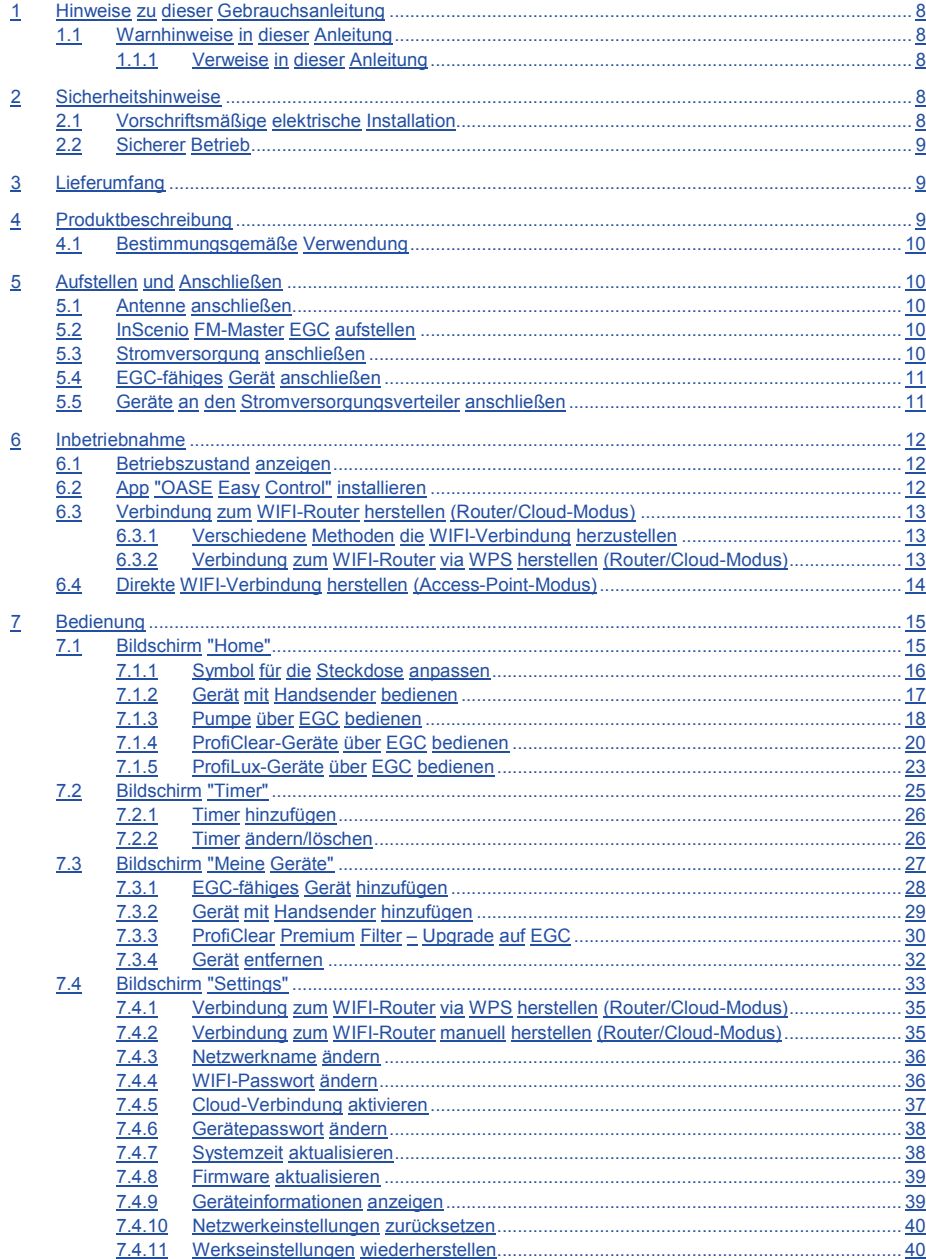

## - DE -

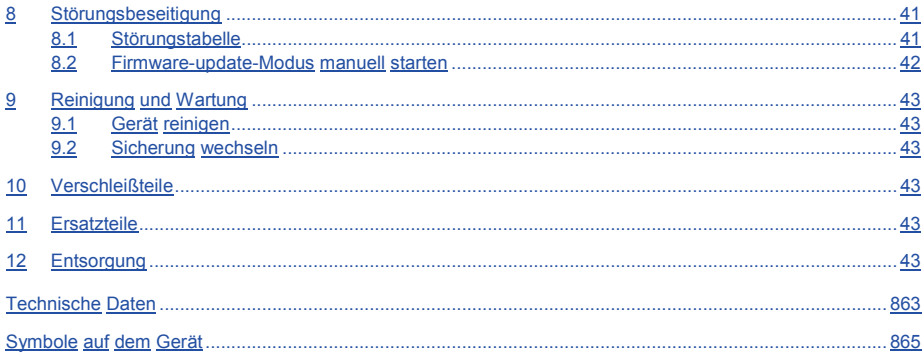

#### <span id="page-7-0"></span>**1 Hinweise zu dieser Gebrauchsanleitung**

Willkommen bei OASE Living Water. Mit dem Kauf des Produkts InScenio FM-Master EGC haben Sie eine gute Wahl getroffen.

Lesen Sie vor der ersten Benutzung des Gerätes die Anleitung sorgfältig und machen Sie sich mit dem Gerät vertraut. Alle Arbeiten an und mit diesem Gerät dürfen nur gemäß der vorliegenden Anleitung durchgeführt werden.

Beachten Sie unbedingt die Sicherheitshinweise für den richtigen und sicheren Gebrauch.

Bewahren Sie diese Anleitung sorgfältig auf. Bei Besitzerwechsel geben Sie bitte die Anleitung weiter.

#### <span id="page-7-1"></span>**1.1 Warnhinweise in dieser Anleitung**

Die Warnhinweise in dieser Anleitung sind durch Signalworte klassifiziert, die das Ausmaß der Gefährdung anzeigen.

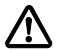

#### **WARNUNG**

- Bezeichnet eine möglicherweise gefährliche Situation.
- Bei Nichtbeachtung kann Tod oder schwerste Verletzung die Folge sein.

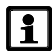

## **HINWEIS**

Informationen, die zum besseren Verständnis oder der Vorbeugung möglicher Sach- oder Umweltschäden dienen.

#### <span id="page-7-2"></span>**1.1.1 Verweise in dieser Anleitung**

A Verweis auf eine Abbildung, z. B. Abbildung A.

 $\rightarrow$  Verweis auf ein anderes Kapitel.

#### <span id="page-7-3"></span>**2 Sicherheitshinweise**

#### <span id="page-7-4"></span>**2.1 Vorschriftsmäßige elektrische Installation**

- Elektrische Installationen müssen den nationalen Errichterbestimmungen entsprechen und dürfen nur von einer Elektrofachkraft vorgenommen werden.
- Eine Person gilt als Elektrofachkraft, wenn sie auf Grund ihrer fachlichen Ausbildung, Kenntnisse und Erfahrungen befähigt und berechtigt ist, die ihr übertragenen Arbeiten zu beurteilen und durchzuführen. Das Arbeiten als Fachkraft umfasst auch das Erkennen möglicher Gefahren und das Beachten einschlägiger regionaler und nationaler Normen, Vorschriften und Bestimmungen.
- Bei Fragen und Problemen wenden Sie sich an eine Elektrofachkraft.
- Steckerverbindungen vor Feuchtigkeit schützen.

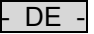

#### <span id="page-8-0"></span>**2.2 Sicherer Betrieb**

- Der Betrieb mit aufgesetzter Schutzhaube wird empfohlen. Dadurch ist das Gerät zusätzlich vor äußeren Witterungseinflüssen geschützt.
- Angeschlossene Geräte, von denen Gefahren ausgehen können, nach der Benutzung vom InScenio FM-Master EGC trennen, um versehentliches Einschalten zu vermeiden. Beispielsweise:
	- Geräte, die Wärme entwickeln.
	- Geräte mit offen liegenden, beweglichen Teilen, die Verletzungen verursachen, wie z. B. elektrische Messer oder Sägen.
- InScenio FM-Master EGC nicht in Verbindung mit medizinischen Geräten verwenden.
- Gerät nicht an der elektrischen Leitung tragen oder ziehen.
- Leitungen geschützt vor Beschädigungen verlegen und darauf achten, dass niemand darüber fallen kann.
- Keine Mehrfachsteckdosen verwenden.
- Nur die Arbeiten am Gerät durchführen, die in dieser Anleitung beschrieben sind. Wenn sich Probleme nicht beheben lassen, eine autorisierte Kundendienststelle oder im Zweifelsfall den Hersteller kontaktieren.
- Niemals technische Änderungen am Gerät vornehmen.
- Nur Original-Ersatzteile und –Zubehör für das Gerät verwenden.

#### <span id="page-8-1"></span>**3 Lieferumfang**

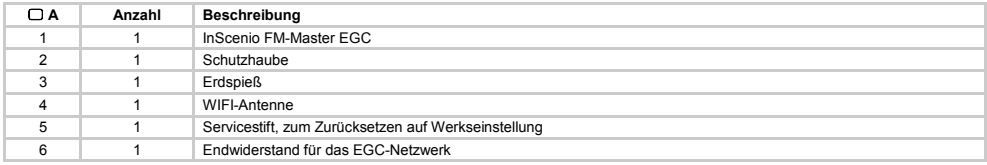

#### <span id="page-8-2"></span>**4 Produktbeschreibung**

InScenio FM-Master EGC ist eine Gerätesteuerung mit einem drahtlosen lokalen Netzwerk (WIFI). Die angeschlossenen Geräte werden über Smartphone oder Tablet mit der App "OASE Easy Control" gesteuert.

Eigenschaften:

- Vier schaltbare Steckdosen, von denen eine dimmbar ist.
- Jede Steckdose mit integrierter Zeitschaltuhr über 24 Stunden steuerbar.
- Bis zu 10 OASE-Geräte mit Handsender lassen sich zusätzlich integrieren und über die App steuern.
- Anschlussmöglichkeit für EGC-fähige Endgeräte.
	- Das Easy Garden Control System (EGC) bietet im Garten und am Teich komfortable Steuerungsmöglichkeiten und gewährleistet hohen Komfort und Sicherheit.
	- Informationen über EGC und seine Möglichkeiten sind erhältlich unte[r www.oase-livingwater.com/egc](http://www.oase-livingwater.com/egc-start)[start.](http://www.oase-livingwater.com/egc-start)
- Mit dem InScenio FM-Master EGC Cloud lassen sich EGC-fähige Endgeräte über das OASE Webportal von überall aus kontrollieren. Das Webportal ist erreichbar unte[r https://egccloud.oase-livingwater.com.](https://egccloud.oase-livingwater.com/)
- Abdeckung als Spritzwasserschutz gewährleistet ganzjährigen Einsatz.

#### <span id="page-9-0"></span>**4.1 Bestimmungsgemäße Verwendung**

InScenio FM-Master EGC ausschließlich wie folgt verwenden:

- Betrieb nur als Stromversorgungsverteiler für geeignete OASE-Produkte.
- Betrieb bei Umgebungstemperaturen von -20 °C … +45 °C.
- Betrieb unter Einhaltung der technischen Daten.

Für InScenio FM-Master EGC gelten folgende Einschränkungen:

- Keine Geräte anschließen, von denen Gefahren für Personen oder Sachen ausgehen können und die im Notfall sofort ausgeschaltet werden müssen.
- Nicht im oder unter Wasser betreiben.

#### <span id="page-9-1"></span>**5 Aufstellen und Anschließen**

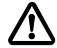

### **WARNUNG**

Elektrische Spannung kann zum Tod oder zu schweren Verletzungen führen.

- Gerät überflutungssicher in einem Abstand von mindestens 2 m zum Wasser aufstellen.
- Gerät mit Schutzhaube betreiben.

#### <span id="page-9-2"></span>**5.1 Antenne anschließen**

So gehen Sie vor:

 $\cap$  C

- 1. Stopfen abnehmen und Antenne festdrehen.
- 2. Antenne ausrichten.

#### <span id="page-9-3"></span>**5.2 InScenio FM-Master EGC aufstellen**

So gehen Sie vor:

 $\Box$  B

- Gerät mindestens 2 m vom Teichrand entfernt aufstellen.
- Das Gerät nicht der direkten Sonneneinstrahlung aussetzen.

 $\cap$  D

- 1. Erdspieß bis ca. ¾ seiner Länge in den Boden stecken.
- 2. Gerät auf den Erdspieß schieben.
- 3. Mit dem Gerät den Erdspieß mit ganzer Länge in den Boden drücken.
- 4. Standfestigkeit prüfen.

#### <span id="page-9-4"></span>**5.3 Stromversorgung anschließen**

So gehen Sie vor:

 $\Box$ 

Gerätevariante mit Netzstecker:

• Kupplung des Netzkabels auf den Gerätestecker schieben.

 $\Box$  F

Gerätevariante mit Netzkabel:

- Gerät an das Stromnetz anschließen.
	- Arbeiten am Stromnetz darf nur eine Elektrofachkraft durchführen.
	- Anschlussbelegung auf der Fahne am Netzkabel einhalten.
	- Adern nur mit Aderendhülsen auflegen.

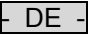

#### <span id="page-10-0"></span>**5.4 EGC-fähiges Gerät anschließen**

Wichtig für eine sichere Verbindung und ein störungsfreies EGC-Netzwerk ist die richtige Befestigung der Steckverbinder.

Für den Anschluss ist das Verbindungskabel EGC erforderlich.

• Verbindungskabel EGC sind als Zubehör in den Längen 2,5 m (47038), 5 m (47039) und 10 m (47040) erhältlich.

So gehen Sie vor:

 $\cap$  G, H

- 1. Endwiderstand EGC am Gerät entfernen.
- 2. Steckverbinder aufstecken und mit den beiden Schrauben sichern (max. 2.0 Nm).
	- Die Gummidichtung muss sauber sein und passgenau sitzen.
	- Eine beschädigte Gummidichtung ersetzen.
- 3. Am letzten Gerät im EGC-Netzwerk die Schutzkappe auf EGC-OUT entfernen, den Endwiderstand aufstekken und mit den beiden Schrauben sichern (max. 2.0 Nm).
	- Am letzten Gerät im EGC-Netzwerk ist an EGC-OUT kein Verbindungskabel EGC angeschlossen. Auf diesen EGC-OUT muss der Endwiderstand gesteckt sein, damit das EGC-Netzwerk richtig abgeschlossen ist.
	- Der Endwiderstand gehört zum Lieferumfang des InScenio FM-Master EGC.

#### <span id="page-10-1"></span>**5.5 Geräte an den Stromversorgungsverteiler anschließen**

- Nur ein Gerät pro Steckdose anschließen.
- Keine InScenio-Steuergeräte oder ortsveränderliche Mehrfachstreckdosen an das Gerät anschließen.

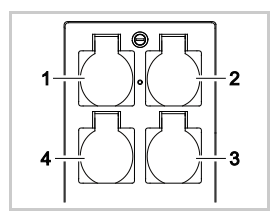

- 1 Steckdose 1, schaltbar (max. 10 A / 2000 W)
- 2 Steckdose 2, schaltbar (max. 10 A / 2000 W)
- 3 Steckdose 3, schaltbar (max. 10 A / 2000 W)
- 4 Steckdose 4, schaltbar und dimmbar (40 W … 320 W)

**Hinweis:** Die Gesamtbelastung des Geräts von 16 A / 3600 W nicht überschreiten!

So gehen Sie vor:

- 1. Geeignete Steckdose wählen (siehe Abbildung oben) und Netzstecker des Geräts in die Steckdose stekken.
	- Prüfen Sie, ob das Gerät an diese Steckdose angeschlossen werden darf. Hierzu die Gebrauchsanleitung des anzuschließenden Geräts lesen.
	- Geräte, die über einen Transformator mit Strom versorgt werden, dürfen nicht an die dimmbare Steckdose angeschlossen werden.
	- EGC-fähige Geräte dürfen nicht an die dimmbare Steckdose angeschlossen werden, da sie sonst beschädigt werden.

 $\bigcap$ 

2. Schutzhaube aufsetzen.

#### <span id="page-11-0"></span>**6 Inbetriebnahme**

Die Bedienung erfolgt über die OASE App "Easy Control" auf dem Smartphone/Tablet. Die Inbetriebnahme wird in dieser Reihenfolge durchgeführt:

- 1. Die App "Easy Controlʺ installieren. (→ [App "OASE Easy Control" installieren\)](#page-11-2)
- 2. InScenio FM-Master EGC mit dem Stromnetz verbinden.
- 3. WIFI-Verbindung herstellen.

Das Smartphone/Tablet kann sich auf zwei Arten mit dem InScenio FM-Master EGC verbinden (WIFI):

- Smartphone/Tablet und InScenio FM-Master EGC sind über einen WIFI-Router verbunden. (→ [Verbindung](#page-12-0)  [zum WIFI-Router herstellen \(Router/Cloud-Modus\)\)](#page-12-0)
- Smartphone/Tablet und InScenio FM-Master EGC sind miteinander direkt verbunden. (→ [Direkte WIFI-](#page-13-0)[Verbindung herstellen \(Access-Point-Modus\)\)](#page-13-0)

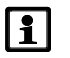

## **HINWEIS**

Die LED am InScenio FM-Master EGC zeigt den jeweiligen Betriebszustand an.

#### <span id="page-11-1"></span>**6.1 Betriebszustand anzeigen**

 $\cap$  A

Die LED am Gerät zeigt den Betriebszustand des InScenio FM-Master EGC an.

• Hilfe bei Störungen oder fehlerhaftem Verhalten: (→ [Störungstabelle\)](#page-40-1)

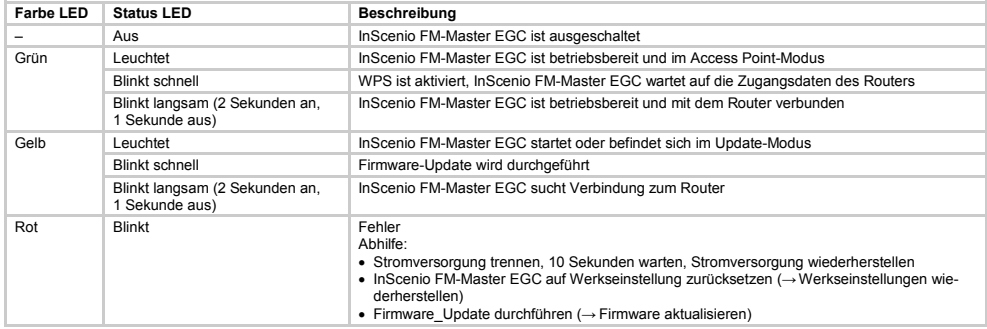

#### <span id="page-11-2"></span>**6.2 App "OASE Easy Control" installieren**

iOS Android So gehen Sie vor:

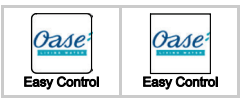

1. Google Play oder App Store öffnen.

- 2. "OASE Easy Control" App suchen und Installieren.
	- Folgen Sie den Anweisungen während der Installation.
- 3. Abfragen über den Zugriff auf geräteinterne Daten bestätigen.
	- Wird der Zugriff erlaubt, können individuelle Produktfotos zur Bezeichnung der Steckdosen erstellt werden.
	- Die Abfrage erfolgt während der Installation (Android) oder beim Ausführen der App (iOS).

Nach erfolgreicher Installation wird die App auf dem Display angezeigt.

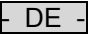

#### <span id="page-12-0"></span>**6.3 Verbindung zum WIFI-Router herstellen (Router/Cloud-Modus)** Voraussetzung:

- Die WIFI-Reichweite zwischen Router und InScenio FM-Master EGC beträgt nicht mehr als 80 m, ohne Störungsquellen und bei freier Sicht.
- Kompatibilität zu folgenden WIFI-Standards:
	- InScenio FM-Master EGC: 802.11b
	- InScenio FM-Master EGC: 802.11n+g+b

#### <span id="page-12-1"></span>**6.3.1 Verschiedene Methoden die WIFI-Verbindung herzustellen**

Die Verbindung lässt sich über drei verschiedene Methoden herstellen:

- Per Knopfdruck via WPS verbinden
- Über die "OASE Easy Control" App via WPS verbinden (→ Verbindung zum WIFI-Router via WPS herstellen [\(Router/Cloud-Modus\)\)](#page-34-0)
- Über die "OASE Easy Control" App manuell verbinden (→ [Verbindung zum WIFI-Router manuell herstellen](#page-34-1) [\(Router/Cloud-Modus\)\)](#page-34-1)

#### <span id="page-12-2"></span>**6.3.2 Verbindung zum WIFI-Router via WPS herstellen (Router/Cloud-Modus)**

So gehen Sie vor:

Am Router:

- 1. WPS-Taste am Router drücken, um WPS zu aktivieren.
	- Angaben in der Bedienungsanleitung des Routers beachten.
	- WPS ist nur eine begrenzte Zeit aktiv. Innerhalb dieser Zeit WPS am InScenio FM-Master EGC aktivieren.

 $\cap$  J

Am InScenio FM-Master EGC:

- 2. Servicestift in die Öffnung zwischen den beiden oberen Steckdosen führen bis ein Widerstand spürbar ist. Die Servicetaste ist erreicht.
- 3. Servicetaste kurz drücken (max. 2 Sekunden), um WPS zu aktivieren.
	- Die LED leuchtet grün und blinkt schnell.
	- WPS bleibt 2 Minuten aktiv.
	- Die Verbindung ist hergestellt, wenn die LED grün langsam blinkt (2 Sekunden an, 1 Sekunde aus).

Am Smartphone/Tablet:

- 4. Verbindung zum WIFI-Router herstellen.
- 5. App "OASE Easy Control" starten.
	- InScenio FM-Master EGC kann jetzt über die App "OASE Easy Control" gesteuert werden.
	- Beim Herstellen der ersten Verbindung mit dem InScenio FM-Master EGC muss ein Gerätepasswort festgelegt werden, damit der InScenio FM-Master EGC vor unerlaubtem Zugriff geschützt ist.
	- Gerätepasswort merken, da es auch benötigt wird, um den InScenio FM-Master EGC in der OASE-Cloud hinzuzufügen. (→ [Gerätepasswort ändern\)](#page-37-0)

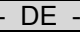

- <span id="page-13-0"></span>**6.4 Direkte WIFI-Verbindung herstellen (Access-Point-Modus)** Voraussetzung:
	- Die WIFI-Reichweite zwischen Router und InScenio FM-Master EGC beträgt nicht mehr als 80 m, ohne Störungsquellen und bei freier Sicht.
	- Kompatibilität zu folgenden WIFI-Standards:
		- InScenio FM-Master EGC: 802.11b
		- InScenio FM-Master EGC: 802.11n+g+b
	- Netzwerkname (SSID)  $\odot$  und WIFI Passwort  $\oslash$  stehen auf dem Aufkleber neben dem Typenschild am InScenio FM-Master EGC.
	- Die Verbindung ist verschlüsselt und durch ein Passwort gesichert.
		- Empfehlung: Passwort bei der ersten Inbetriebnahme ändern, um einen unerlaubten Zugriff auf den InScenio FM-Master EGC zu verhindern.

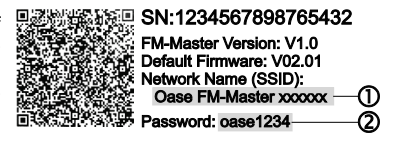

- Die letzten sechs Zeichen des Netzwerknamens (SSID) "Oase FM-Master **<xxxxxx>**" sind gerätespezifisch und fest vorgegeben.
- Der InScenio FM-Master EGC hat in der Werkseinstellung das Passwort "oase1234".

Verwendete Symbole können von den Symbolen auf dem Smartphone/Tablet abweichen.

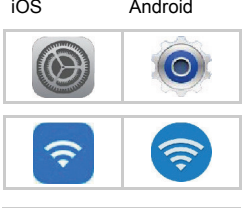

 $\mathcal{L} = \{ \mathcal{L} \} \cup \{ \mathcal{L} \} \cup \{ \mathcal{L} \$ **Foto: Descriptive** Password |

- So aehen Sie vor:
	- 1. Einstellungen öffnen.
	- 2. WIFI wählen und aktivieren.
	- 3. Aus der Netzwerkliste ""Oase FM-Master <xxxxxx>" wählen.
	- 4. WIFI Passwort eingeben und "Verbinden" wählen.
		- Die Verbindung zum InScenio FM-Master EGC wird hergestellt.
		- Bei erfolgreicher Verbindung wird unter dem Netzwerknamen "Verbunden" (Android) oder ein "√" (iOS) angezeigt.
		- Andere WIFI-Verbindungen sind deaktiviert.
	- 5. "OASE Easy Control" App starten.
		- Die App wählt automatisch die Sprache des Betriebssystems. Wenn die App die Sprache nicht unterstützt, wird Englisch eingestellt.
		- Beim Herstellen der ersten Verbindung mit InScenio FM-Master EGC muss ein Gerätepasswort festgelegt werden, damit InScenio FM-Master EGC vor unerlaubtem Zugriff geschützt ist.
		- Gerätepasswort merken, da es auch benötigt wird, um InScenio FM-Master EGC der OASE-Cloud hinzuzufügen. (→ [Gerätepasswort ändern\)](#page-37-0)

## <span id="page-14-0"></span>**7 Bedienung**

#### <span id="page-14-1"></span>**7.1 Bildschirm "Home"**

#### **Bildschirm "Home"**

Über den Bildschirm "Home" werden die angeschlossenen Geräte bedient. Durch Wischen nach rechts oder links wird ein angeschlossenes Gerät gewählt.

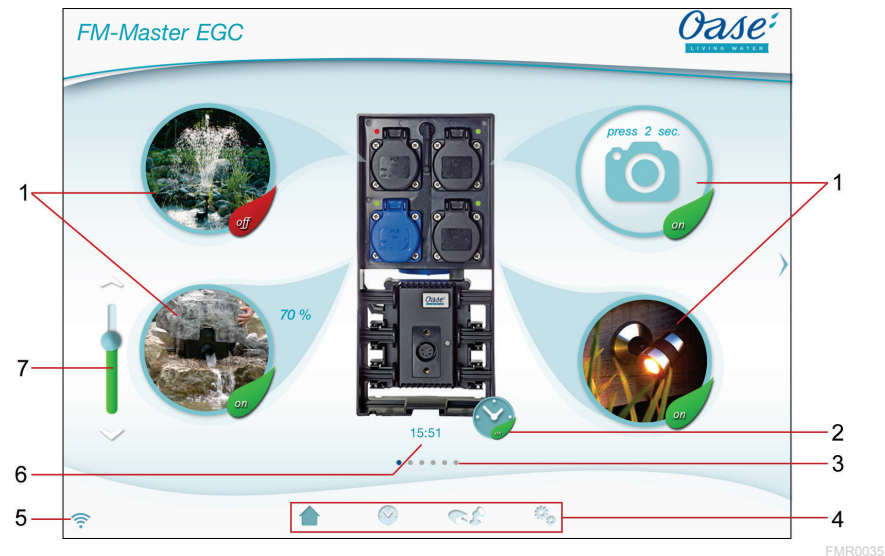

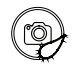

- 1 Steckdose einschalten/ausschalten
	- Auf das Symbol tippen, um die Steckdose einzuschalten oder auszuschalten. • Foto zum Symbol hinzufügen (→ [Symbol für die Steckdose anpassen\)](#page-15-0)

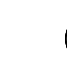

2 Timer aktivieren/deaktivieren

• Auf das Symbol tippen, um die Timer für die vier Steckdosen zu aktivieren oder deaktivieren.

3 OOOOO Anzahl der hinzugefügten Geräte.

• Auf dem Bildschirm nach rechts oder links wischen, um ein Gerät zu wählen.

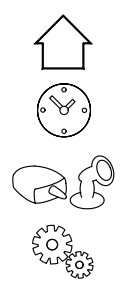

- 4 Bildschirm "Home"
	- Auf das Symbol tippen, um den Bildschirm zu wählen.
	- Über diesen Bildschirm werden die angeschlossenen Geräte bedient. Bildschirm "Timer"
	- Auf das Symbol tippen, um den Bildschirm zu wählen.
	- Steckdosen mit integrierten Timern über 24 Stunden steuern.

Bildschirm "Meine Geräte"

- Auf das Symbol tippen, um den Bildschirm zu wählen.
- Fernbedienbare OASE-Geräte hinzufügen und konfigurieren. Bildschirm "Settings"
- Auf das Symbol tippen, um den Bildschirm zu wählen.
- Geräteinformationen anzeigen.
- Verbindung mit dem Gerät direkt (Access Point) oder über einen WIFI-Router (Router) herstellen.
- Netzwerkname (SSID) und Passwort ändern.
- Firmware aktualisieren.

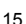

 $\n **D**$ 

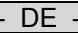

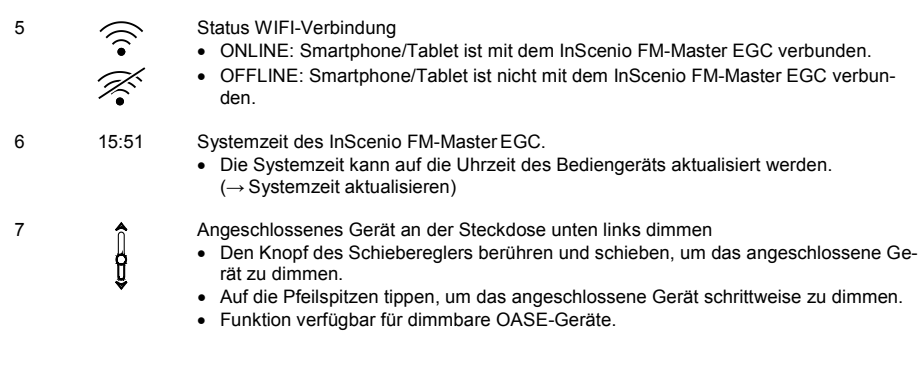

#### <span id="page-15-0"></span>**7.1.1 Symbol für die Steckdose anpassen**

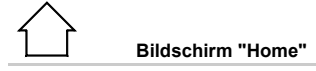

Die Symbole zum Schalten der Steckdosen können mit Fotos individuell gestaltet werden.

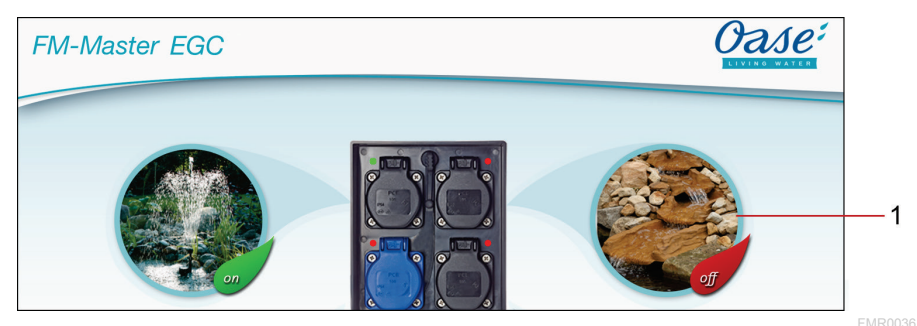

1 Symbol zum Schalten der Steckdose

#### **iOS**

So gehen Sie vor:

- 1. Symbol berühren und 2 Sekunden gedrückt halten.
- Ein Dialogfeld zur Auswahl wird geöffnet.
- 2. Foto aus der Bibliothek wählen, mit der integrierten Kamera aufnehmen oder entfernen.

#### **Android**

So gehen Sie vor:

- 1. Symbol berühren und 2 Sekunden gedrückt halten.
- Ein Dialogfeld zur Auswahl der Kamera wird geöffnet.
- 2. Gewünschtes Objekt mit der integrierten Kamera aufnehmen.
	- Das Foto wird automatisch in das Symbol eingefügt.

#### <span id="page-16-0"></span>**7.1.2 Gerät mit Handsender bedienen**

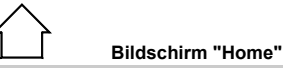

Bei Geräten mit Handsender wird der Handsender am Bildschirm virtualisiert. Funktionen und Bedienkomfort sind identisch.

Der OASE Produktname wird am Bildschirm oben links angezeigt. Das hinzugefügte Gerät kann mit einem individuellen Namen eindeutig gekennzeichnet werden.

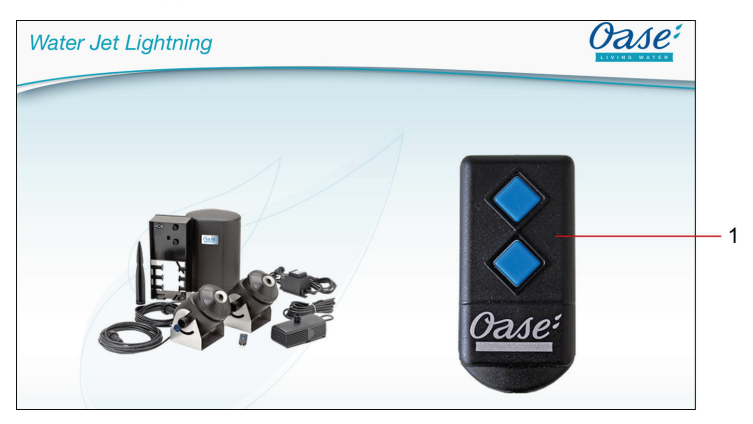

- DE -

#### 1 Virtueller Handsender

- Der virtuelle Handsender ist identisch mit dem physischen Handsender.
- Einem hinzugefügten Gerät können mehrere virtuelle oder physische Handsender zugeordnet sein.
- Mehrere gleiche Geräte können mit einem virtuellen Handsender gemeinsam bedient werden. Dazu muss der virtuelle Handsender auf jedes Gerät eingelernt werden.

Das Einlernen des Handsenders ist in der Gebrauchsanleitung des hinzugefügten Geräts beschrieben.

#### So gehen Sie vor:

1. Auf die Taste des virtuellen Handsenders tippen bzw. die Taste berühren und halten.

- Eine rote LED signalisiert, dass die Funktion ausgeführt wird.
- Die Funktion der Tasten ist in der Gebrauchsanleitung des hinzugefügten Geräts beschrieben.

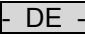

#### <span id="page-17-0"></span>**7.1.3 Pumpe über EGC bedienen**

#### **Bildschirm "Home"**

Der OASE Produktname wird am Bildschirm oben links angezeigt. Das hinzugefügte Gerät kann mit einem individuellen Namen eindeutig gekennzeichnet werden.

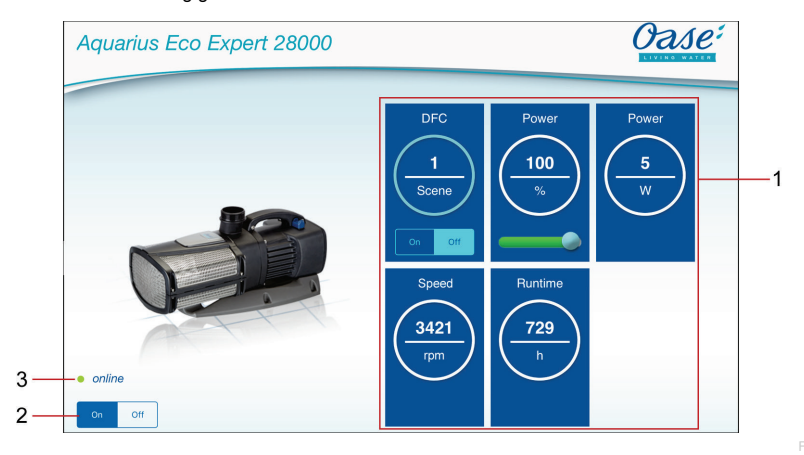

- 1 Kacheln zur Bedienung und Anzeige aktueller Werte.
- 2 Gerät einschalten oder ausschalten.
	- Auf das Touch-Symbol "An" tippen, um das Gerät einzuschalten.
	- Auf das Touch-Symbol "Aus" tippen, um das Gerät auszuschalten.
- 3 Statusanzeige EGC-Verbindung
	- Statusanzeige leuchtet grün:
		- Die Verbindung zwischen EGC-Gerät und InScenio FM-Master EGC ist aktiv.
	- Statusanzeige leuchtet grau und das Produktbild ist ausgeraut:
		- Keine Verbindung zwischen EGC-Gerät und InScenio FM-Master EGC. (→ [Störungsbeseitigung\)](#page-40-0)

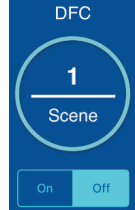

Dynamic Function Control (DFC)

Nur verfügbar bei Pumpen, die die Funktion unterstützen. Die DFC-Funktion ist in der Gebrauchsanleitung der Pumpe beschrieben.

#### So gehen Sie vor:

- 1. Auf "An" bzw. "Aus" tippen, um die DFC-Funktion einzuschalten bzw. auszuschalten. – Bei eingeschalteter DFC-Funktion wird die aktuelle Scene angezeigt.
- 2. Um die Scene zu wechseln, die Nummer der Scene berühren und 2 Sekunden halten. – Ein Dialogfeld öffnet sich.
	- Zur Auswahl stehen verschiedene Scene.
- 3. Gewünschte Scene auswählen.
- 4. Auf "OK" tippen, um die Einstellung zu übernehmen. – Der Nummer der Scene wird in der Kachel angezeigt.
- 5. Um den Vorgang abzubrechen, auf "Abbrechen" tippen.

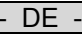

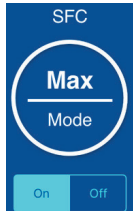

#### Seasonal Flow Control (SFC)

Nur verfügbar bei Pumpen, die die Funktion unterstützen. Die SFC-Funktion ist in der Gebrauchsanleitung der Pumpe beschrieben.

- Auf "An" bzw. "Aus" tippen, um die SFC-Funktion einzuschalten bzw. auszuschalten. – Bei eingeschalteter SFC-Funktion wird der aktuelle Modus angezeigt.
- Die Pumpe wechselt selbständig zwischen drei Modi. Dadurch kann sich die Pumpe der jeweiligen Teichökologie anpassen.
	- Min: Winterbetrieb, geringe Förderleistung.
	- Med: Übergangszeit, mittlere Förderleistung.
	- Max: Sommerbetrieb, hohe Förderleistung.

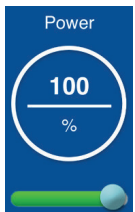

#### Einstellung der Pumpenleistung

Bei eingeschalter DFC-Funktion oder SFC-Funktion ist keine Einstellung möglich. Die Kachel ist ausgegraut.

#### So gehen Sie vor:

- Den Knopf des Schiebereglers berühren und schieben, um die Leistung der Pumpe einzustellen.
	- Die eingestellte Leistung wird in % angezeigt.
		- 0 %: Pumpe befindet sich im Leerlauf.
			- 100 %: Max. Pumpenleistung.

# Speed 3421 rpm

#### Drehzahl der Pumpe

• Anzeige der aktuellen Drehzahl in Umdrehungen/Minute.

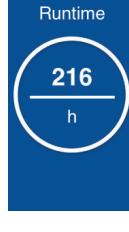

Betriebsdauer der Pumpe

• Anzeige der gesamten Betriebsdauer in Stunden.

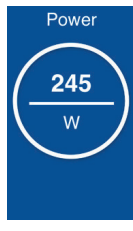

Leistungsaufnahme der Pumpe • Anzeige der aktuellen Leistungsaufnahme in Watt.

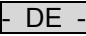

#### <span id="page-19-0"></span>**7.1.4 ProfiClear-Geräte über EGC bedienen**

#### **Bildschirm "Home"**

Der OASE Produktname wird am Bildschirm oben links angezeigt. Das hinzugefügte Gerät kann mit einem individuellen Namen eindeutig gekennzeichnet werden.

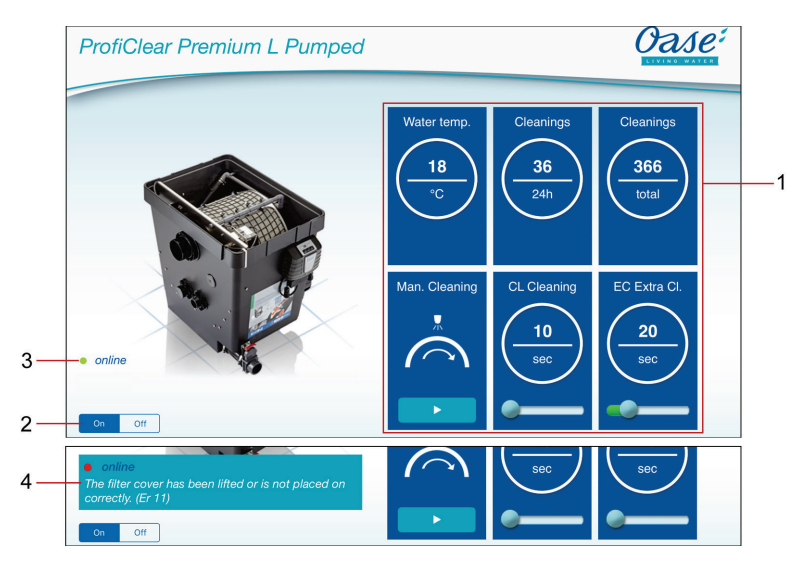

- 1 Kacheln zur Bedienung und Anzeige aktueller Werte.
	- Vertikal über die Kacheln wischen, um weitere Kacheln anzuzeigen.
- 2 Gerät einschalten oder ausschalten.
	- Auf das Touch-Symbol "An" tippen, um das Gerät einzuschalten.
	- Auf das Touch-Symbol "Aus" tippen, um das Gerät auszuschalten.
- 3 Statusanzeige EGC-Verbindung
	- Statusanzeige leuchtet grün:
		- Die Verbindung zwischen EGC-Gerät und InScenio FM-Master EGC ist aktiv.
	- Statusanzeige leuchtet grau und das Produktbild ist ausgeraut:
	- Keine Verbindung zwischen EGC-Gerät und InScenio FM-Master EGC. (→ [Störungsbeseitigung\)](#page-40-0)
- 4 Anzeige Systemmeldungen
	- Zeigt die letzte aufgetretene Systemmeldung an.
	- Auf die Systemmeldung tippen und 1 Sekunde halten, um alle Systemmeldungen anzuzeigen und zurückzusetzen.
		- Ein Dialogfenster öffnet sich und listet alle aufgetretenen Systemmeldungen auf.
		- Nach Beseitigung der Ursache erlöschen Systemmeldungen selbsttätig oder sind über das Dialogfeld zu quittieren
		- Die Gebrauchsanleitung des ProfiClear-Geräts enthält detaillierte Beschreibungen über mögliche Ursachen und Abhilfe.

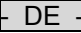

Aktuelle Wassertemperatur in °C Water temp. • Nur Anzeige.

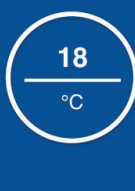

**Cleanings** 

36  $24h$  Anzahl der Reinigungsvorgänge in den letzten 24 Stunden

- Angezeigt wird die Summe der automatischen und zeitabhängigen Reinigungsvorgänge.
- Der Wert wird in der Steuerung des Filters gespeichert.

#### **HINWEIS:**

Die Selbstüberprüfung des Filtersystems überwacht die automatische Reinigung. Die Prüfung erfolgt kontinuierlich in einem 2 × 24-Stunden-Zyklus. Die Prüfung ist erst ab einer Wassertemperatur >12 °C aktiv. Aufgrund der Prüfung können sehr unterschiedliche Werte angezeigt werden.

#### **Erster 24-Stunden-Zyklus**

- Wird mindestens ein automatischer Reinigungsvorgang erkannt, wiederholt sich der Zyklus nach Ablauf.
- Wird kein automatischer Reinigungsvorgang erkannt, beginnt nach Ablauf des Zyklus der zweite 24-Stunden-Zyklus.

#### **Zweiter 24-Stunden-Zyklus**

Die zeitabhängige Reinigung ist deaktiviert. Dadurch reduziert sich die Anzahl der Reinigungsvorgänge.

- Wird mindestens ein automatischer Reinigungsvorgang erkannt, startet nach Ablauf des Zyklus wieder der erste 24-Stunden-Zyklus.
- Wird kein automatischer Reinigungsvorgang erkannt, wird nach Ablauf des Zyklus die Systemmeldung E-22 ausgelöst. Die zeitabhängige Reinigung startet wieder.
	- Erfolgt nun ein automatischer Reinigungsvorgang, startet wieder der erste 24-Stunden-Zyklus. Die Systemmeldung Er22 wird selbsttätig zurückgesetzt.

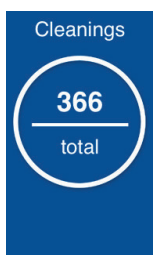

Anzahl der Reinigungsvorgänge insgesamt

- Angezeigt wird die Summe der automatischen, manuellen und zeitabhängigen Reinigungsvorgänge.
- Der Wert wird in der Steuerung des Filters gespeichert.

Man. Cleaning

Manuelle Reinigung Manuell ausgelöster Reinigungsvorgang.

So gehen Sie vor:

- 1. Auf  $\rightarrow$  tippen, um den Vorgang zu starten.
	- Jeder aktive Reinigungsvorgang (automatisch, zeitabhängig oder manuell) wird gestoppt.
- 2. Um den Vorgang abzubrechen, erneut auf  $\rightarrow$  tippen.

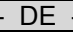

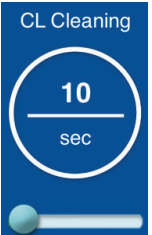

#### Reinigungszeit "Cleaning" (£L)

Die Einstellung verändert die Dauer des Reinigungsvorgangs. Eine längere Reinigungszeit ist notwendig, wenn die Schmutzfracht nicht reibungslos abfließt. Das kann z. B. erforderlich sein, wenn sehr lange oder verwinkelte Abflussleitungen verbaut wurden oder besonders viel klebrige Schmutzfracht anfällt (z. B. in Laichperioden).

- Eine verlängerte Reinigungszeit erhöht Wasserverbrauch. In der Regel ist die Grundeinstellung von 10 s ausreichend (entspricht ca. einer <sup>7</sup>/8 Trommelumdrehung).
- So gehen Sie vor:
- Den Knopf des Schiebereglers berühren und schieben, um die Zeit einzustellen.
	- Einstellbarer Bereich: 10 30 s.

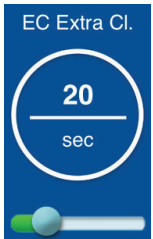

#### Verlängerte Reinigungszeit "Extra Cleaning" (EC)

Die verlängerte Reinigungszeit nach jedem 20. Reinigungsdurchlauf verhindert gröbere Ablagerungen in der Schmutzrinne oder dem Rohrleitungssystem. Dadurch wird das Leitungssystem in regelmäßigen Abständen gespült.

Falls sich dennoch Schmutz ungünstig zusammensetzt und Ablagerungen verursacht, kann durch Verlängern der Reinigungszeit die Leitung zusätzlich mit Wasser gespült werden.

So gehen Sie vor:

• Den Knopf des Schiebereglers berühren und schieben, um die Zeit einzustellen. – Einstellbarer Bereich: 10 – 60 s.

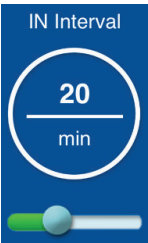

#### Zeitabhängige Reinigung "Intervall" (Lo)

Neben der automatischen Reinigung ist zusätzlich eine zeitabhängige Reinigung einstellbar. Insbesondere bei Fischteichen ist diese Funktion sinnvoll. Dadurch ist auch bei geringer Schmutzfracht sichergestellt, dass anfallende Exkremente stets dem Wasserkreislauf entnommen werden, bevor Nährstoffe sich auslösen können.

Die zeitabhängige Reinigung hat keinen Einfluss auf die automatische Reinigung, die bei zu niedrigem Wasserniveau startet. Nach jeder automatischen Reinigung wird das Zeitintervall zurückgesetzt und die Zeit läuft erneut ab.

So gehen Sie vor:

- Den Knopf des Schiebereglers berühren und schieben, um die Zeit einzustellen.
- Einstellbarer Bereich: 0; 3 60 min.
- 0 Minuten: Die Funktion ist deaktiviert.
- Grundeinstellung: 20 Minuten (für die meisten Anwendungsfälle die optimale Einstellung).

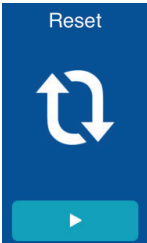

#### Grundeinstellungen

Die Steuerung wird auf die Grundeinstellungen zurückgesetzt.

- Alle individuell eingestellten Werte werden überschrieben!
- Folgende Werte werden eingestellt:
	- Reinigungszeit CL: 10 s
		- Verlängerte Reinigungszeit EC: 20 s
		- Intervall der zeitabhängigen Reinigung In: 20 min

#### <span id="page-22-0"></span>**7.1.5 ProfiLux-Geräte über EGC bedienen**

**Bildschirm "Home"**

Der OASE Produktname wird am Bildschirm oben links angezeigt. Das hinzugefügte Gerät kann mit einem individuellen Namen eindeutig gekennzeichnet werden.

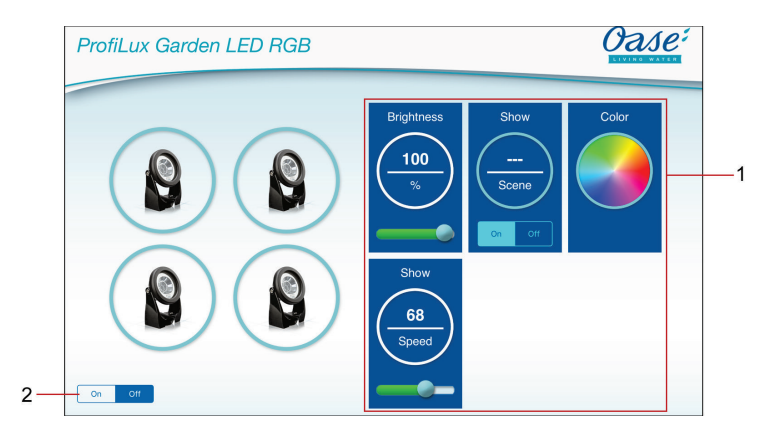

- 1 Kacheln zur Bedienung und Anzeige aktueller Werte.
	- Vertikal über die Kacheln wischen, um weitere Kacheln anzuzeigen.
- 2 Gerät einschalten oder ausschalten.
	- Auf das Touch-Symbol "An" tippen, um das Gerät einzuschalten.
	- Auf das Touch-Symbol "Aus" tippen, um das Gerät auszuschalten.

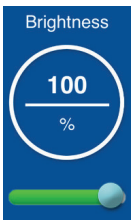

Einstellung der Helligkeit

Die Helligkeit wird für alle LED-Scheinwerfer eingestellt. Eine separate Einstellung ist nicht möglich.

So gehen Sie vor:

- Den Knopf des Schiebereglers berühren und schieben, um die Helligkeit einzustellen.
	- Die eingestellte Helligkeit wird in % angezeigt. 0 %: LED-Scheinwerfer aus. 100 %: Max. Helligkeit.
- **Show** ь

#### Einstellung der Show

Die Show-Funktion enthält mehrere Scenen mit unterschiedlichen Licht-Choreographien. Die Show wird für alle LED-Scheinwerfer eingestellt. Eine separate Einstellung ist nicht möglich.

#### So gehen Sie vor:

- 1. Auf "An" bzw. "Aus" tippen, um die Show-Funktion einzuschalten bzw. auszuschalten. – Bei eingeschalteter Show-Funktion wird die aktuelle Scene angezeigt.
- 2. Um die Scene zu wechseln, die Nummer der Scene berühren und 2 Sekunden halten.
	- Ein Dialogfeld öffnet sich.
- Zur Auswahl stehen verschiedene Scene.
- 3. Gewünschte Scene auswählen.
- 4. Auf "OK" tippen, um die Einstellung zu übernehmen.
	- Die Nummer der Scene wird in der Kachel angezeigt.
- 5. Um den Vorgang abzubrechen, auf "Abbrechen" tippen.

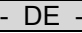

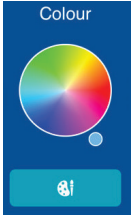

Einstellung der Farbe Die Farbe wird für alle LED-Scheinwerfer eingestellt. Eine separate Einstellung ist nicht möglich.

So gehen Sie vor:

- 1. Den Farbkreis berühren und 2 Sekunden halten. – Ein Dialogfeld öffnet sich.
- 2. Auf die gewünschte Farbe eines Farbrings tippen oder über die Farbringe wischen, um die Farbe auszuwählen.
	- Durch Tippen auf den weißen Innenkreis wird die Farbe "weiß" gewählt.
- 3. Auf "OK" tippen, um die Einstellung zu übernehmen. 4. Um den Vorgang abzubrechen, auf "Abbrechen" tippen.

Select Color

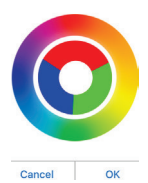

Show 68 Speed

Einstellung der Show-Geschwindigkeit

Eingestellt wird die Geschwindigkeit, mit der die gewählte Show abläuft. Die Show wiederholt sich kontinuierlich.

So gehen Sie vor:

- Den Knopf des Schiebereglers berühren und schieben, um die Geschwindigkeit einzustellen.
	- Einstellbarer Bereich: 1 100.

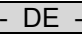

#### **Bildschirm "Timer"**

<span id="page-24-0"></span>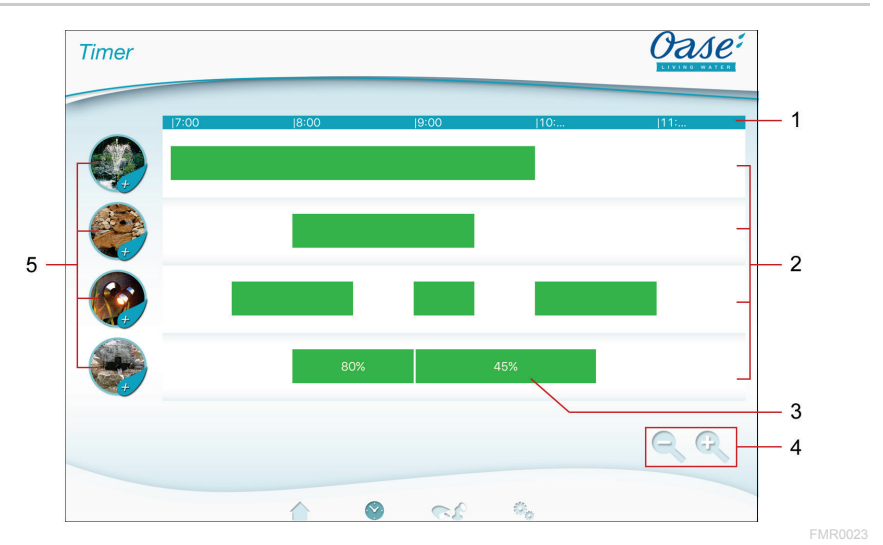

- 1 24-Stunden-Skala (0:00 Uhr ... 24:00 Uhr)
- 2 Zeitachse zur Darstellung der programmierten Timer
	- Jeder Steckdose ist eine Zeitachse zugeordnet.
	- Programmierte Timer sind als grüne Balken auf der Zeitachse dargestellt.
	- Mit Touch-Gesten im Bereich der Zeitachsen wird die Darstellung angepasst:

Nach rechts oder links wischen, um andere Uhrzeiten anzuzeigen. Finger spreizen, um Zeitachsen zu dehnen.

Finger zusammenführen, um die Zeitachsen zu stauchen.

- 3 Programmierter Timer
	- Der grüne Balken zeigt den Zeitraum, in dem die Steckdose eingeschaltet ist.
	- Die Einschaltzeit und Ausschaltzeit lässt an der 24-Stunden-Skala ablesen.
	- Bei der Steckdose mit Dimmer wird zusätzlich der eingestellte Prozentwert des Dimmers angezeigt.
- 4 Bearbeitungshilfen bei kleinem Display: Touch-Symbol

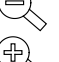

• Zeitachsen stauchen.

- Touch-Symbol
- Zeitachsen dehnen.
- 5 Touch-Symbol der Steckdose
	- Touch-Symbol berühren, um einen neuen Timer zu programmieren.

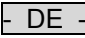

#### <span id="page-25-0"></span>**7.2.1 Timer hinzufügen**

#### **Bildschirm "Timer"**

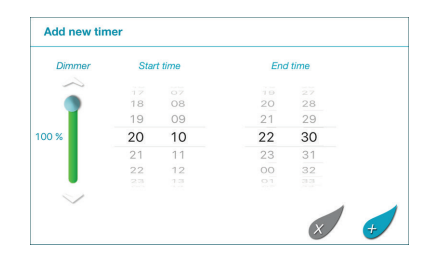

FMR0024

So gehen Sie vor:

- 1. Auf das Touch-Symbol der gewünschten Steckdose tippen oder einen freien Bereich auf der Zeitachse berühren und halten.
	- Ein neuer Timer wird angezeigt.
- 2. Vertikal über das jeweilige Zahlenrad wischen, bis die gewünschte Startzeit und Endzeit einstellt ist.
- 3. Bei der Steckdose mit Dimmer zusätzlich einen Prozentwert einstellen.
- 4. Auf  $\mathcal O$  tippen, um den Timer hinzuzufügen.
	- Der Timer wird auf der Zeitachse angezeigt.

Um den Vorgang abzubrechen, auf  $\mathbb Z$  tippen.

#### <span id="page-25-1"></span>**7.2.2 Timer ändern/löschen**

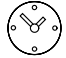

**Bildschirm "Timer"**

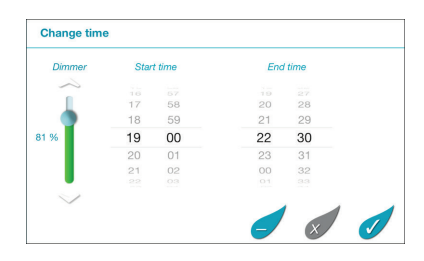

FMR0025

#### **Timer ändern**

So gehen Sie vor:

- 1. Den gewünschten Timer berühren und halten.
- Der Timer wird angezeigt.
- 2. Vertikal über das jeweilige Zahlenrad wischen, um die gewünschte Startzeit und Endzeit einzustellen.
- 3. Bei der Steckdose mit Dimmer zusätzlich den gewünschten Prozentwert einstellen.
- 4. Einstellungen zu übernehmen:
- 5. Auf $\mathscr O$  tippen, um die Änderungen zu übernehmen.
	- Der Timer wird auf der Zeitachse angezeigt.

Um den Vorgang abzubrechen, auf  $\mathcal O$  tippen.

#### **Timer löschen**

So gehen Sie vor:

- 1. Den gewünschten Timer berühren und halten.
	- Der Timer wird angezeigt.
- 2. Auf ∈⁄tippen, Um den programmierten Timer zu löschen.
	- Eine Abfrage wird angezeigt, ob nur dieser Timer oder alle programmierten Timer der Steckdose gelöscht werden sollen.
- 3. Auf den gewünschten Befehl tippen.
	- Der Timer wird bzw. alle Timer der Steckdose werden gelöscht.

#### <span id="page-26-0"></span>**7.3 Bildschirm "Meine Geräte"**

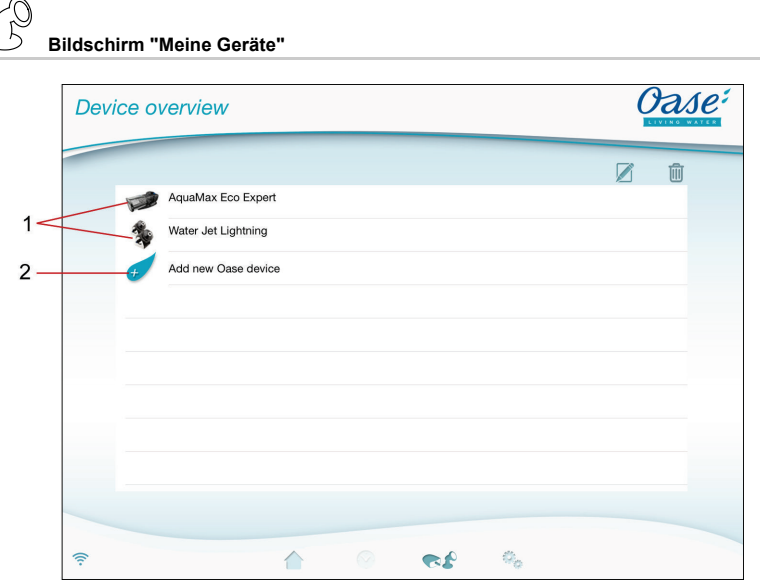

1 Bereits hinzugefügte Geräte

#### 2 Neues Gerät hinzuzufügen

- Gerätenamen hinzufügen
- Gerät auswählen und auf das Touch-Symbol tippen.

#### Gerät entfernen

• Gerät auswählen und auf das Touch-Symbol tippen.

FMR0016

- DE -

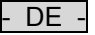

<span id="page-27-0"></span>**7.3.1 EGC-fähiges Gerät hinzufügen**

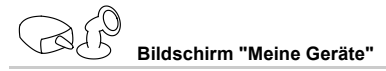

Dem InScenio FM-Master EGC können maximal 10 EGC-fähige Geräte oder Geräte mit Handsender hinzugefügt werden.

So gehen Sie vor:

- 1. Auf  $\mathcal O$  tippen, um die Liste mit verfügbaren OASE Geräten zu öffnen.
	- Beim Öffnen sucht InScenio FM-Master EGC automatisch nach angeschlossenen EGC-Geräten. Die EGC-Geräte müssen im EGC-Netzwerk korrekt angeschlossen und eingeschaltet sein, damit InScenio FM-Master EGC die EGC-Geräte finden kann. Gefundene Geräte sind in der Liste farblich markiert und unter dem Produktnamen steht ″Gerät gefunden″.
	- EGC-fähige Geräte sind durch das EGC-Logo (Easy Garden Control) im Produktbild erkennbar.
	- $-$  Für eine erneute Suche nach angeschlossenen EGC-Geräten auf  $\mathscr D$  tippen.
- 2. In der Liste das gewünschte EGC-fähige Gerät auswählen.
	- Es können nur EGC-Geräte hinzugefügt werden, die InScenio FM-Master EGC im EGC-Netzwerk gefunden hat.
	- Für Informationen über das Gerät auf  $\mathring{\ell}$  tippen. Wird die folgende Abfrage mit "OK" bestätigt, öffnet sich im Browser die OASE Internetseite mit den Produktinformationen.
- 3. Auf <sup>-</sup> tippen, um das Gerät hinzufügen.
	- Das Gerät wurde der Geräteliste hinzugefügt.
- 4. Um dem hinzugefügten Gerät einen Namen zu geben, zur Geräteübersicht wechseln.
- 5. In der Geräteübersicht das gewünschte Gerät auswählen und auf  $\mathbb Z$  tippen.
- Ein Dialogfeld öffnet sich.
- 6. Gerätenamen eintragen und mit "OK" bestätigen.
	- Der Gerätename wurde vergeben.

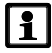

#### **HINWEIS**

Sind mehrere Geräte eines Typs vorhanden, muss der Vorgang für jedes Gerät wiederholt werden.

#### <span id="page-28-0"></span>**7.3.2 Gerät mit Handsender hinzufügen**

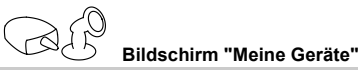

Dem InScenio FM-Master EGC können maximal 10 EGC-fähige Geräte oder Geräte mit Handsender hinzugefügt werden.

#### **iOS**

So gehen Sie vor:

- 1. Auf  $\mathcal O$  tippen, um die Liste mit verfügbaren OASE Geräten zu öffnen.
	- Beim Öffnen sucht InScenio FM-Master EGC automatisch nach angeschlossenen EGC-Geräten.
	- Geräte mit Handsender sind durch den abgebildeten Handsender im Produktbild erkennbar.
- 2. In der Liste das gewünschte Gerät mit Handsender auswählen.
	- Für Informationen über das Gerät auf  $\tilde{\psi}$  tippen. Wird die folgende Abfrage mit "OK" bestätigt, öffnet sich im Browser die OASE Internetseite mit den Produktinformationen.
- 3. Auf tippen, um das Gerät hinzufügen.
	- Eine Abfrage zum Einlernen des Handsenders wird angezeigt.
- 4. Am Gerät die Taste zum Einlernen betätigen und dann die Abfrage mit "OK" bestätigen.
- Die Taste zum Einlernen ist in der Gebrauchsanleitung des Geräts beschrieben.
	- Der Handsender wurde eingelernt.
	- Das Gerät wurde der Geräteliste hinzugefügt.
- 5. Um dem hinzugefügten Gerät einen Namen zu geben, zur Geräteübersicht wechseln.
- 6. In der Geräteübersicht das gewünschte Gerät auswählen und auf  $\mathbb Z$  tippen.
	- Ein Dialogfeld öffnet sich.
- 7. Gerätenamen eintragen und mit "OK" bestätigen.
	- Der Gerätename wurde vergeben.

#### **Android**

So gehen Sie vor:

- 1. Auf  $\mathcal O$  tippen, um die Liste mit verfügbaren OASE Geräten zu öffnen.
	- Beim Öffnen sucht InScenio FM-Master EGC automatisch nach angeschlossenen EGC-Geräten.
	- Geräte mit Handsender sind durch den abgebildeten Handsender im Produktbild erkennbar.
- 2. In der Liste das gewünschte Gerät mit Handsender auswählen.
	- Für Informationen über das Gerät auf  $\hat{\tilde{\psi}}$  tippen. Wird die folgende Abfrage mit "OK" bestätigt, öffnet sich im Browser die OASE Internetseite mit den Produktinformationen.
- 3. Auf  $\overline{\mathbb{T}}$  tippen, um das Gerät hinzufügen.
- 4. Die Abfrage bestätigen.
- 5. Gerätenamen eintragen und mit "OK" bestätigen.
	- Eine Abfrage zum Einlernen des Handsenders wird angezeigt.
- 6. Am Gerät die Taste zum Einlernen betätigen und dann die Abfrage mit "OK" bestätigen.
	- Der Handsender wurde eingelernt.
	- Das Gerät wurde der Geräteliste hinzugefügt.
	- Der Gerätename wurde vergeben.

#### **HINWEIS**

Bei einem virtuellen Handsender kann der Gerätename auch Beschreibungen der Tasten enthalten. Beispiel für einen InScenio FM-Master 3:

• "Bioteich - 1:Licht 2:Skimmer 3:Wasserfall"

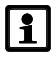

#### **HINWEIS**

Der virtuelle Handsender auf dem Bildschirm "Home" kann auch nach dem Hinzufügen des Geräts eingelernt werden.

- Zum Einlernen wird die entsprechende Taste am virtuellen Handsender betätigt.
- Das Einlernen des Handsenders ist in der Gebrauchsanleitung des hinzugefügten Geräts beschrieben.

- DE -

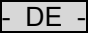

#### <span id="page-29-0"></span>**7.3.3 ProfiClear Premium Filter – Upgrade auf EGC**

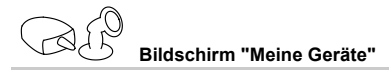

Um einen ProfiClear Premium Filter mit dem InScenio FM-Master EGC verbinden zu können, muss die Steuerung EGC-kompatibel sein. Bei einem älteren ProfiClear Premium Filter lässt sich die Kompatibilität durch eine separat erhältliche Upgrade-Steuerung (Artikelnummer 47723) herstellen.

Voraussetzungen für eine Verbindung zwischen ProfiClear Premium Filter und InScenio FM-Master EGC:

- Der ProfiClear Premium Filter ist korrekt an der Steuerung mit EGC-Box angeschlossen.
- Die ProfiClear Steuerung ist mit dem EGC-Verbindungskabel korrekt am InScenio FM-Master EGC angeschlossen.
- Die ProfiClear Steuerung ist eingeschaltet (Verbindung mit dem Stromnetz ist hergestellt).

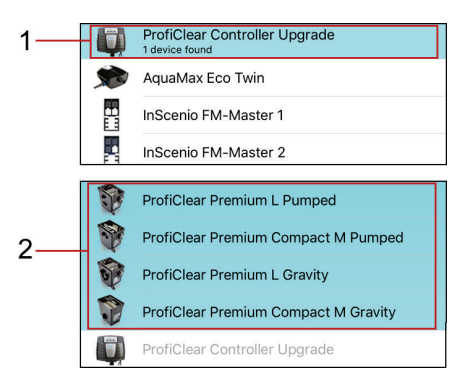

- 1 ProfiClear Controller Upgrade
	- Im ersten Schritt wird der ProfiClear Controller ausgewählt und hinzugefügt.
- 2 ProfiClear Premium Varianten
	- Im zweiten Schritt wird die entsprechende ProfiClear Premium Variante ausgewählt und der Geräteliste hinzugefügt. Dabei wird der Filter automatisch auf die Steuerung eingelernt.

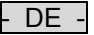

So gehen Sie vor:

- 1. Auf  $\mathcal O$  tippen, um die Liste mit verfügbaren OASE Geräten zu öffnen.
	- Beim Öffnen sucht InScenio FM-Master EGC automatisch nach angeschlossenen EGC-Geräten. Die EGC-Geräte müssen im EGC-Netzwerk korrekt angeschlossen und eingeschaltet sein, damit InScenio FM-Master EGC die EGC-Geräte finden kann. Gefundene Geräte sind in der Liste farblich markiert und unter dem Produktnamen steht "Gerät gefunden".
	- Für eine erneute Suche nach angeschlossenen EGC-Geräten auf  $\widehat{\mathcal{D}}$  tippen.
	- EGC-fähige Geräte sind durch das EGC-Logo (Easy Garden Control) im Produktbild erkennbar.
- 2. In der Liste das Gerät ″ProfiClear Controller Upgrade″ auswählen.
	- Das Gerät kann nur hinzugefügt werden, wenn InScenio FM-Master EGC das Gerät im EGC-Netzwerk gefunden hat.
	- Für Informationen über das Gerät auf  $\hat{\ell}$  tippen. Wird die folgende Abfrage mit "OK" bestätigt, öffnet sich im Browser die OASE Internetseite mit den Produktinformationen.
- 3. Auf  $\overline{t}$  tippen, um das Gerät hinzufügen.
	- Eine Meldung signalisiert, dass dem ProfiClear Controller im nächsten Schritt ein ProfiClear Premium Filter zugeordnet werden muss.
- 4. In der Liste die ProfiClear Premium Variante auswählen, die mit dem ProfiClear Controller verbunden ist.
	- In der Liste sind die ProfiClear Premium Varianten farblich markiert.
	- $-$  Für Informationen über das Gerät auf  $\tilde{\psi}$  tippen. Wird die folgende Abfrage mit "OK" bestätigt, öffnet sich im Browser die OASE Internetseite mit den Produktinformationen.
- 5. Auf  $\overrightarrow{P}$  tippen, um das Gerät hinzufügen.
- Der ProfiClear Premium Filter wurde eingelernt und der Geräteliste hinzugefügt.
- 6. Um dem hinzugefügten Gerät einen Namen zu geben, zur Geräteübersicht wechseln.
- 7. In der Geräteübersicht das gewünschte Gerät auswählen und auf  $\mathbb Z$  tippen.
	- Ein Dialogfeld öffnet sich.
- 8. Gerätenamen eintragen und mit "OK" bestätigen.
	- Der Gerätename wurde vergeben.

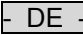

#### <span id="page-31-0"></span>**7.3.4 Gerät entfernen**

**Bildschirm "Meine Geräte"**

#### **Variante 1**

- So gehen Sie vor:
- 1. In der Geräteliste das zu löschende Gerät auswählen.
- 2. Auf WJ tippen.
- 3. Folgende Abfrage mit "OK" bestätigen.
- Das Gerät wurde entfernt.

#### **Variante 2**

So gehen Sie vor:

1. Die Zeile mit dem zu löschenden Gerät berühren, halten und nach links ziehen.

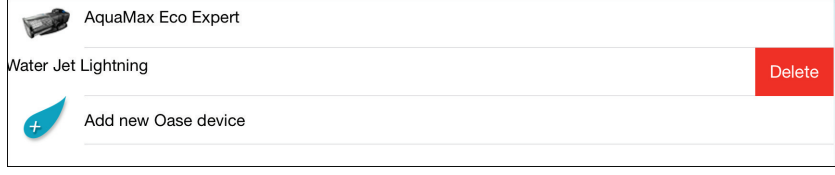

- 2. Auf "Löschen" tippen.
	- Das Gerät wurde entfernt.

#### <span id="page-32-0"></span>**7.4 Bildschirm "Settings"**

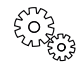

#### **Bildschirm "Settings"**

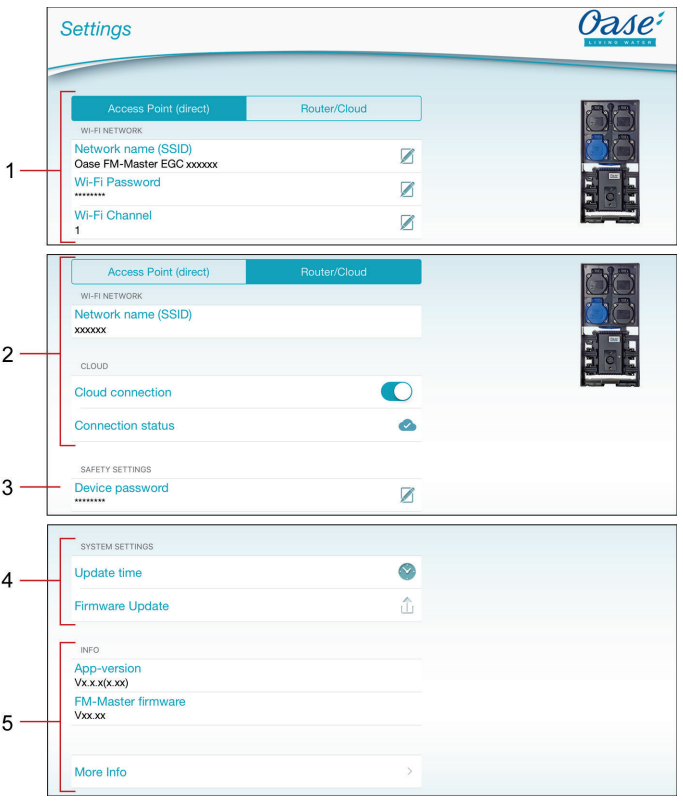

- <sup>1</sup> Über die Schaltfläche **Access Point (direct)** wird der InScenio FM-Master EGC im Access-Point-Modus gestartet. In diesem Modus ist das Smartphone/Tablet über das WIFI "Oase FM-Master <xxxxxx>" direkt mit dem InScenio FM-Master EGC verbunden. (→ [Direkte WIFI-Verbindung herstellen \(Access-Point-](#page-13-0)[Modus\)\)](#page-13-0)
	- Netzwerkname (SSID)
		- Das Gerät stellt ein drahtloses Netzwerk (WIFI) unter dem angegebenen Netzwerknamen zur Verfügung, mit dem das Smartphone/Tablet direkt verbunden ist.
		- Der Netzwerkname in der Werkseinstellung steht am InScenio FM-Master EGC auf dem Aufkleber neben dem Typenschild. (→ [Direkte WIFI-Verbindung herstellen \(Access-Point-Modus\)\)](#page-13-0)
		- Über das Touch-Symbol  $\mathbb Z$  wird der Netzwerkname geändert. Die letzten sechs Zeichen "xxxxxx" sind gerätespezifisch und fest vorgegeben. (→ [Netzwerkname ändern\)](#page-35-0)
	- WIFI Passwort
		- Das Passwort "oase1234" der Werkseinstellung steht am InScenio FM-Master EGC auf dem Aufkleber neben dem Typenschild. (→ [Inbetriebnahme\)](#page-11-0)
		- Über das Touch-Symbol Ø wird das WIFI-Passwort der direkten WIFI-Verbindung (Access Point) geändert. (→ [WIFI-Passwort ändern\)](#page-35-1)
	- WIFI Kanal
		- Ist der eingestellte Kanal durch andere Funkteilnehmer ausgelastet, besteht die Möglichkeit, auf einen anderen Kanal auszuweichen.
- $\Gamma$
- Störungen der WIFI-Verbindung können möglicherweise durch Wahl eines anderen Kanals behoben werden.
- <sup>2</sup> Über die Schaltfläche **Router/Cloud** wird der InScenio FM-Master EGC im Router/Cloud-Modus gestartet. In diesem Modus ist der InScenio FM-Master EGC mit einem verfügbaren WIFI eines Routers verbunden. Für die Bedienung muss das Smartphone/Tablet mit demselben WIFI verbunden sein.
	- (→ [Verbindung zum WIFI-Router via WPS herstellen \(Router/Cloud-Modus\)\)](#page-34-0)
	- (→ [Verbindung zum WIFI-Router manuell herstellen](#page-34-1) (Router/Cloud-Modus))
	- Netzwerkname (SSID)
	- Zeigt das WIFI, mit dem der InScenio FM-Master EGC verbunden ist.
	- Cloud-Verbindung (→ [Cloud-Verbindung aktivieren\)](#page-36-0)
		- $-$  Über das Touch-Symbol  $\bigcirc$  wird der InScenio FM-Master EGC mit der OASE-Cloud verbunden oder getrennt.
	- Verbindungsstatus (→ [Cloud-Verbindung aktivieren\)](#page-36-0)

InScenio FM-Master EGC ist mit der OASE-Cloud verbunden.

(X) InScenio FM-Master EGC hat keine Verbindung zur OASE-Cloud.

#### 3 Gerätepasswort

- Über das Touch-Symbol wird ein neues Gerätepasswort vergeben. Zum Ändern ist die Eingabe des aktuellen Gerätepassworts erforderlich. (→ [Gerätepasswort ändern\)](#page-37-0)
- 4 Systemeinstellungen
	- Über das Touch-Symbol wird die Systemzeit des InScenio FM-Master EGC auf die Uhrzeit des Bediengeräts aktualisiert. (→ [Systemzeit aktualisieren\)](#page-37-1)
	- Über das Touch-Symbol  $\overline{\Box}$  wird die Firmware aktualisiert. (→ Firmware aktualisieren)
	- Zum Aktualisieren ist die Eingabe des aktuellen Gerätepassworts erforderlich..
- 5 Anzeige der Geräteinformationen. (→ [Firmware aktualisieren\)](#page-38-0)

#### <span id="page-34-0"></span>**7.4.1 Verbindung zum WIFI-Router via WPS herstellen (Router/Cloud-Modus)**

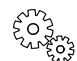

#### **Bildschirm "Settings"**

Voraussetzung:

- Das Smartphone/Tablet ist direkt (Access-Point-Modus) mit dem InScenio FM-Master EGC verbunden. (→ [Direkte WIFI-Verbindung herstellen \(Access-Point-Modus\)\)](#page-13-0)
- Kompatibilität zu folgenden WIFI-Standards:
	- InScenio FM-Master EGC: 802.11b
	- InScenio FM-Master EGC: 802.11n+g+b

So gehen Sie vor:

#### 1 Auf Router/Cloud tippen.

- 2. In der Abfrage "WPS" wählen.
	- WPS wird aktiviert. Innerhalb von 2 Minuten WPS am WIFI-Router aktivieren. Ggf. die Anleitung des Routers lesen.
	- Die Verbindung ist hergestellt, wenn die LED am InScenio FM-Master EGC langsam grün blinkt (2 Sekunden an, 1 Sekunde aus).
- 3. Das Smartphone/Tablet mit dem WIFI des Routers verbinden.
	- Die App kann sich nun über den Router mit dem InScenio FM-Master EGC verbinden.

#### <span id="page-34-1"></span>**7.4.2 Verbindung zum WIFI-Router manuell herstellen (Router/Cloud-Modus)**

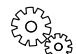

**Bildschirm "Settings"** 

Voraussetzung:

- Das Smartphone/Tablet ist direkt (Access-Point-Modus) mit dem InScenio FM-Master EGC verbunden. (→ [Direkte WIFI-Verbindung herstellen \(Access-Point-Modus\)\)](#page-13-0)
- Kompatibilität zu folgenden WIFI-Standards:
	- InScenio FM-Master EGC: 802.11b
	- InScenio FM-Master EGC: 802.11n+g+b

So gehen Sie vor:

- 1 Auf Router/Cloud tippen.
- 2. In der Abfrage "Manuelle Verbindung" wählen.
- 3. Netzwerkname (SSID) des Routers eingeben.
- 4. Passwort des Routers eingeben und mit "OK" bestätigen.
	- Der Verbindungsaufbau wird durch einen Warnton quittiert.
	- Die Verbindung ist hergestellt, wenn die LED am InScenio FM-Master EGC langsam grün blinkt (2 Sekunden an, 1 Sekunde aus).
- 5. Das Smartphone/Tablet mit dem WIFI des Routers verbinden.
	- Die App kann sich nun über den Router mit dem InScenio FM-Master EGC verbinden.

- DE -

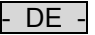

#### <span id="page-35-0"></span>**7.4.3 Netzwerkname ändern**

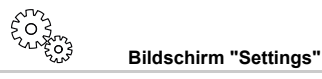

Die Änderung ist nur im Access-Point-Modus möglich. (→ [Direkte WIFI-Verbindung herstellen \(Access-Point-](#page-13-0)[Modus\)\)](#page-13-0) 

So gehen Sie vor:

- 1. Neben "Netzwerkname (SSID)" auf  $\varnothing$  tippen.
- Das Gerätepasswort wird abgefragt.
- 2. Neuen Netzwerknamen eingeben und mit "Ändern" bestätigen.
	- InScenio FM-Master EGC meldet die erfolgreiche Änderung mit einem Quittierungston.
	- Die WIFI-Verbindung zum InScenio FM-Master EGC wird getrennt und startet neu.
- 3. WIFI-Verbindung mit dem neuen Netzwerknamen herstellen.

#### <span id="page-35-1"></span>**7.4.4 WIFI-Passwort ändern**

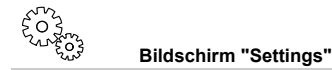

Die Änderung ist nur im Access-Point-Modus möglich. (→ [Direkte WIFI-Verbindung herstellen \(Access-Point-](#page-13-0)[Modus\)\)](#page-13-0) 

So gehen Sie vor:

- 1. Neben "WIFI Passwort" auf  $\mathbb Z$  tippen.
	- Das Gerätepasswort wird abgefragt.
- 2. Das neue WIFI Passwort eingeben, Eingabe wiederholen und mit "Ändern" bestätigen.
	- InScenio FM-Master EGC meldet die erfolgreiche Änderung mit einem Quittierungston.
	- Die WIFI-Verbindung zum InScenio FM-Master EGC wird getrennt und startet neu.
- 3. WIFI-Verbindung mit dem neuen Passwort herstellen.

Bei einem Smartphone/Tablet mit Android kann nach der Änderung des WIFI Passworts die Authentifizierung fehlerhaft verlaufen, weil das neue Passwort wird nicht automatisch abgefragt wird. Abhilfe:

- In den WIFI-Einstellungen des Smartphone/Tablet den Netzwerknamen auswählen und das neue WIFI Passwort eingeben.
- Im Smartphone/Tablet WIFI löschen, WIFI erneut wählen und verbinden.

<span id="page-36-0"></span>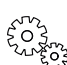

**Bildschirm "Settings"** 

EGC-Geräte, die am InScenio FM-Master EGC Cloud angeschlossen sind, können über das OASE-Webportal von überall aus kontrolliert werden. Dazu muss der InScenio FM-Master EGC Cloud mit der OASE-Cloud verbunden sein und dann im Webportal hinzugefügt werden. Um den InScenio FM-Master EGC Cloud im Webportal hinzufügen zu können, werden die Geräteseriennummer und das Gerätepasswort benötigt.

Voraussetzung:

Das Herstellen einer Verbindung zur OASE-Cloud ist nur mit dem InScenio FM-Master EGC und im Router/Cloud-Modus möglich.

- (→ [Verbindung zum WIFI-Router via WPS herstellen \(Router/Cloud-Modus\)\)](#page-34-0)
- (→ [Verbindung zum WIFI-Router manuell herstellen](#page-34-1) (Router/Cloud-Modus))

So gehen Sie vor:

- 1. Unter Cloud auf  $\bigcirc$  tippen, um die Cloud-Verbindung zu aktivieren.
	- Ein Dialogfeld öffnet sich zeigt die Geräteseriennummer. Die Geräteseriennummer notieren. Sie wird benötigt, um den InScenio FM-Master EGC im Webportal hinzufügen zu können.

Am Computer oder Smartphone/Tablet

- 2. Im Webbrowser die Adresse https://egccloud.oase-livingwater.com eingeben, um die OASE-Webportal aufzurufen.
- 3. Im Webportal anmelden.
	- Für die Anmeldung ist eine einmalige Registrierung erforderlich.
- 4. Den InScenio FM-Master EGC im Webportal hinzufügen.
	- Die Geräteseriennummer wird benötigt (wird beim Aktivieren der Cloud-Verbindung angezeigt).
	- Das Gerätepasswort wird benötigt (wurde bei der Inbetriebnahme festgelegt). Das Gerätepasswort kann geändert werden. (→ [Gerätepasswort ändern\)](#page-37-0)
- In der App "Easy Control"
- 5. Im Menü "Settings" unter "Cloud" den Verbindungsstatus prüfen.
	- InScenio FM-Master EGC ist mit der OASE-Cloud verbunden.
	- InScenio FM-Master EGC hat keine Verbindung zur OASE-Cloud.
	- Abhängig von der Internetverbindung kann der Verbindungsaufbau mehrere Minuten dauern.

- DE -

#### <span id="page-37-0"></span>**7.4.6 Gerätepasswort ändern**

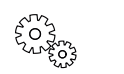

#### **Bildschirm "Settings"**

Das Gerätepasswort schützt den InScenio FM-Master EGC vor unerlaubtem Zugriff. Es wird während der Inbetriebnahme festgelegt, kann aber geändert werden.

Wurde das Gerätepasswort vergessen, müssen die Netzwerkeinstellungen zurückgesetzt oder die Werkseinstellungen wiederhergestellt werden. Beim Herstellen der Verbindung zwischen InScenio FM-Master EGC und der App "Easy Control" muss dann erneut ein Gerätepasswort festgelegt werden.

- Das Gerätepasswort wird benötigt, um im
	- Webportal den InScenio FM-Master EGC hinzufügen zu können,
	- Access-Point-Modus die SSID oder das WIFI-Passwort ändern zu können.
- Das Gerätepasswort wird automatisch gelöscht beim
	- Aktualisieren der Firmware,
	- Zurücksetzen der Netzwerkeinstellungen (→ [Netzwerkeinstellungen zurücksetzen\)](#page-39-0),
	- Wiederherstellen der Werkseinstellungen (→ [Werkseinstellungen wiederherstellen\).](#page-39-1)

So gehen Sie vor:

- 1. Neben "Gerätepasswort" auf  $\boxtimes$  tippen.
	- Das alte Gerätepasswort wird abgefragt.
- 2. Altes Gerätepasswort eingeben und mit "OK" bestätigen.
- 3. Neues Gerätepasswort eingeben, Eingabe wiederholen und mit "OK" bestätigen.

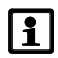

### **HINWEIS**

Nach einer Änderung des Gerätepassworts wird im OASE-Webportal der InScenio FM-Master EGC automatisch gesperrt.

• Im Webportal muss der InScenio FM-Master EGC Cloud gelöscht und anschließend neu hinzugefügt werden. Dazu werden die Geräteseriennummer und das neue Gerätepasswort benötigt.

#### <span id="page-37-1"></span>**7.4.7 Systemzeit aktualisieren**

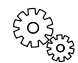

**Bildschirm "Settings"** 

So gehen Sie vor:

- 1. Neben "Uhrzeit aktualisieren" auf tippen.
	- Das Touch-Symbol ist aktiv, wenn die Systemzeit des InScenio FM-Master EGC von der Uhrzeit des Bediengeräts abweicht.
- Die Uhrzeit wird nur bei aktivem Touch-Symbol aktualisiert.
- 2. Die Abfrage mit "OK" bestätigen.

<span id="page-38-0"></span>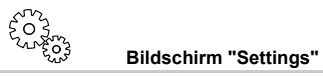

Beim Firmware update wechselt der InScenio FM-Master EGC in den Firmware-update-Modus und stellt ein neues Netzwerk zur Verfügung. Für die Installation des Updates muss das Smartphone/Tablet mit diesem Netzwerk verbunden werden.

Voraussetzungen für ein fehlerfreies Firmware update:

- Andere WIFI-Verbindungen zum InScenio FM-Master EGC sind getrennt.
- Die WIFI-Verbindung hat eine sehr gute Signalstärke.
- Die Easy Control App wird während des Updates nicht beendet.
- Der Energiesparmodus des Smartphone/Tablet ist deaktiviert.
- Der Akku des Smartphone/Tablet ist ausreichend geladen. Das Update dauert bis zu 2 Minuten.
- Die Stromversorgung des InScenio FM-Master EGC wird nicht unterbrochen.

So gehen Sie vor:

- 1. Neben "FM-Master Firmware" auf  $\overline{\Box}$  tippen.
	- Das Touch-Symbol wird nur angezeigt, wenn ein Update verfügbar ist.
- 2. Hinweise für ein fehlerfreies Firmware-Update bestätigen.
	- InScenio FM-Master EGC wechselt in den Firmware-Update-Modus und bestätigt den Wechsel mit einem Quittierungston.
	- InScenio FM-Master EGC stellt das Netzwerk "OASE\_UPDATE\_xxxxxx" bzw. "OASE\_UPDATE\_EGC\_xxxxxx" zur Verfügung.
	- Eine Anweisung zum Wechsel des Netzwerks wird angezeigt.
- 3. Smartphone/Tablet mit dem Netzwerk "OASE\_UPDATE\_xxxxxx" bzw. "OASE\_UPDATE\_EGC\_xxxxxx" verbinden.
	- Bei Abfrage das Standard-Passwort des InScenio FM-Master EGC verwenden (siehe Typenschild auf dem Gerät).
- 4. Zum Bildschirm "Einstellungen" der App wechseln und die Anweisung bestätigen.
	- Das Update wird gestartet.
	- Der Update-Verlauf wird angezeigt.
- 5. Nach erfolgreichem Update das Smartphone/Tablet wieder mit dem WIFI des InScenio FM-Master EGC verbinden.

#### <span id="page-38-1"></span>**7.4.9 Geräteinformationen anzeigen**

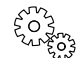

**Bildschirm "Settings"** 

Angezeigte Informationen:

- App-Version der Easy Control App
- Firmware-Version des InScenio FM-Master EGC
- Auf "Weitere Infos" tippen, um folgende Informationen anzuzeigen:
- Seriennummer des InScenio FM-Master EGC
- Lokale IP-Adresse
- IP-Adresse des InScenio FM-Master EGC
- Auf [Produktinformationen / FAQ t](https://www.oase-livingwater.com/de_DE/wasser-garten/produkte/prd/inscenio-fm-master-wlan.13463.html?no_cache=1)ippen, um auf der OASE-Webseite weitere Informationen zum Produkt und Hilfe bei Problemen zu erhalten.

- DE -

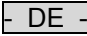

#### <span id="page-39-0"></span>**7.4.10 Netzwerkeinstellungen zurücksetzen**

Die Netzwerkeinstellungen werden auf den Auslieferungszustand zurückgesetzt. Gespeicherte Einträge aus der Gerätebibliothek und der Zeitschaltuhr bleiben erhalten.

So gehen Sie vor:

 $\bigcap$   $I$ 

- 1. Verschlussstopfen abziehen.
- 2. Servicestift in die Öffnung zwischen den beiden oberen Steckdosen führen bis ein Widerstand spürbar ist. Die Reset-Taste ist erreicht.
- 3. Reset-Taste ca. 5 Sekunden gedrückt halten.
	- Ein Warnton ertönt im kurzen Intervall, der das Löschen der Netzwerkeinstellungen quittiert.
	- Die Netzwerkeinstellungen sind zurückgesetzt, wenn die LED am InScenio FM-Master EGC grün leuchtet.
	- Netzwerkname (SSID) und Passwort des WIFI-Routers wurden gelöscht.
	- Das WIFI Passwort des InScenio FM-Master EGC wurde auf Werkseinstellung zurückgesetzt.
	- Das Gerätepasswort wurde gelöscht.
	- Der InScenio FM-Master EGC startet im Access-Point-Modus und kann jetzt mit dem Smartphone/Tablet direkt verbunden werden.
- 4. Verschlussstopfen einsetzen.

#### <span id="page-39-1"></span>**7.4.11 Werkseinstellungen wiederherstellen**

Der Auslieferungszustand des InScenio FM-Master EGC wird wiederhergestellt. Alle eingegebenen Daten gehen verloren.

So gehen Sie vor:

- $\Box$
- 1. Verschlussstopfen abziehen.
- 2. Servicestift in die Öffnung zwischen den beiden oberen Steckdosen führen bis ein Widerstand spürbar ist. Die Reset-Taste ist erreicht.
- 3. Servicetaste min. 15 Sekunden gedrückt halten.
	- Nach 5 Sekunden ertönt im kurzen Intervall ein Warnton, der das Löschen der Netzwerkeinstellungen quittiert. Nach weiteren 10 Sekunden ertönt ein permanenter Warnton. Anschließend blinkt die LED und die Wiederherstellung der Werkseinstellungen startet.
	- Die Werkseinstellungen sind wiederhergestellt, wenn die LED grün leuchtet.
	- Netzwerkname (SSID) und Passwort des WIFI-Routers wurden gelöscht.
	- Das WIFI Passwort des InScenio FM-Master EGC wurde auf Werkseinstellung zurückgesetzt.
	- Das Gerätepasswort wurde gelöscht.
	- Die Geräteliste wurde gelöscht.
	- Der InScenio FM-Master EGC startet im Access-Point-Modus und kann jetzt mit dem Smartphone/Tablet direkt verbunden werden.
- 4. Verschlussstopfen einsetzen.

#### <span id="page-40-0"></span>**8 Störungsbeseitigung**

#### <span id="page-40-1"></span>**8.1 Störungstabelle**

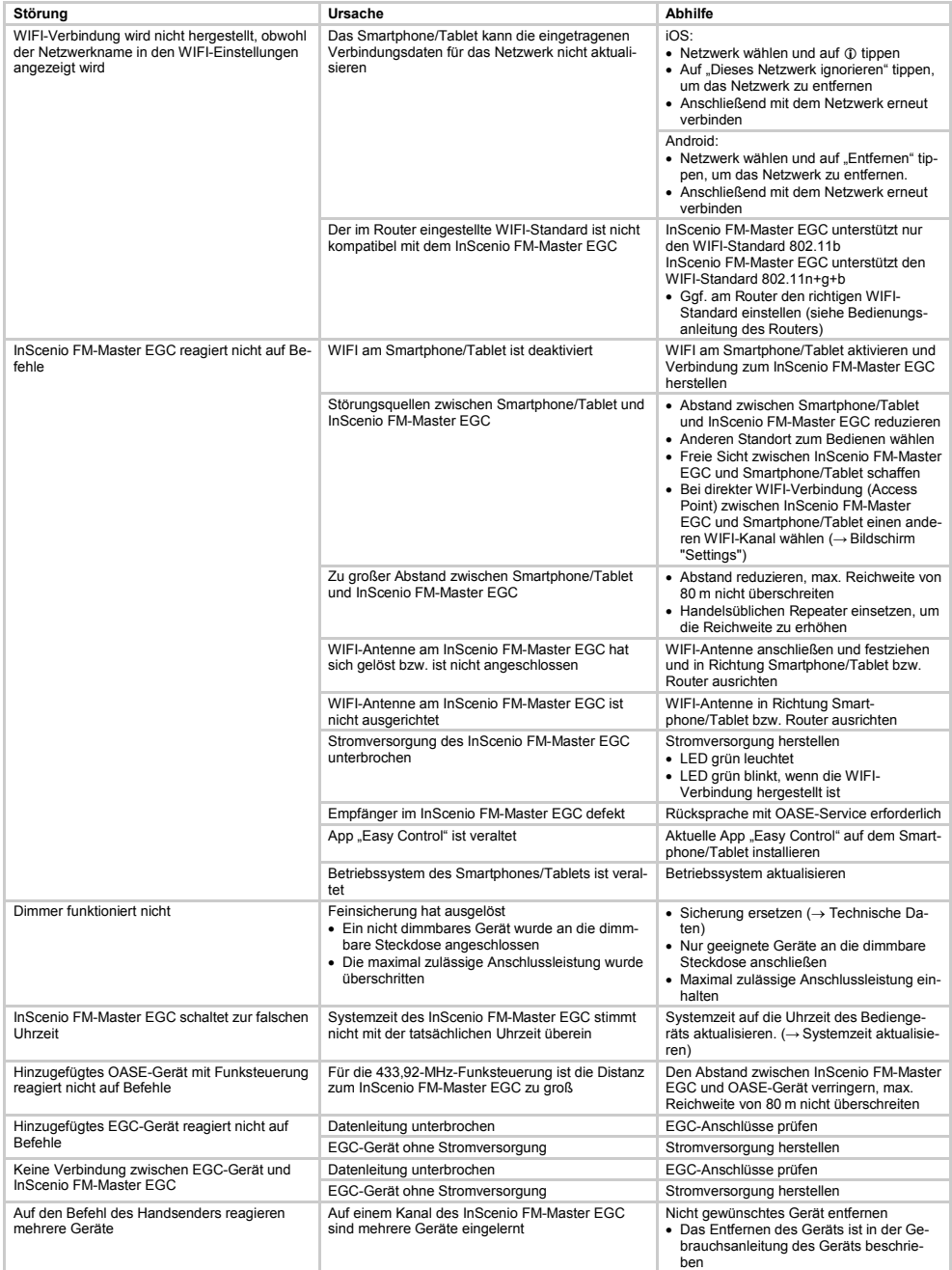

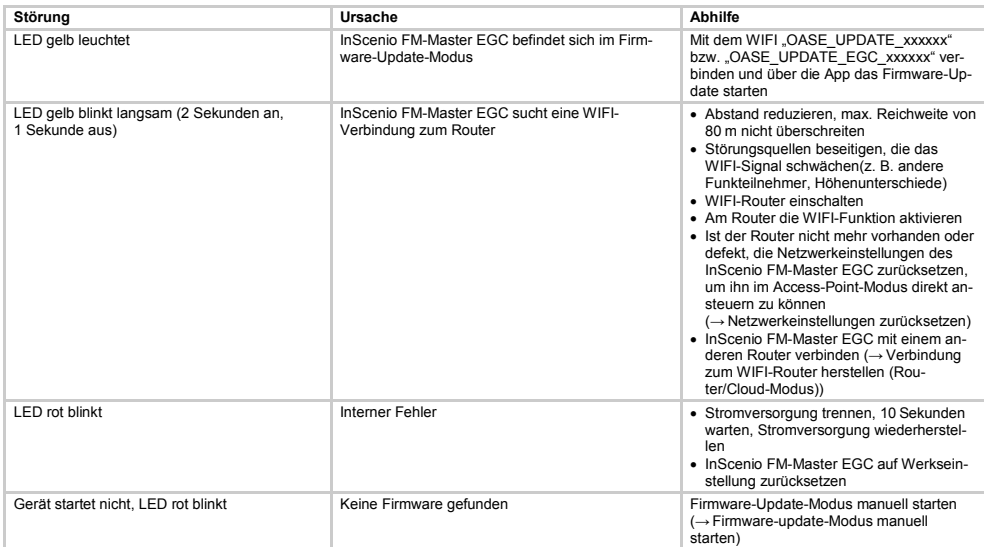

#### <span id="page-41-0"></span>**8.2 Firmware-update-Modus manuell starten**

So gehen Sie vor:

 $\overline{\cup}$  j

- 1. Stromversorgung trennen.
- 2. Verschlussstopfen abziehen.
- 3. Servicestift in die Öffnung zwischen den beiden oberen Steckdosen führen bis ein Widerstand spürbar ist. Die Reset-Taste ist erreicht.
- 4. Reset-Taste gedrückt halten.
- 5. Stromversorgung wiederherstellen, während die Reset-Taste gedrückt wird.
- 6. Nach ca. 2 Sekunden die Reset-Taste loslassen.
	- InScenio FM-Master EGC ist im Firmware-Update-Modus, wenn die LED gelb blinkt.
- 7. Mit dem Smartphone/Tablet eine WIFI-Verbindung mit WIFI OASE\_UPDATE\_XXXXXX bzw. OASE\_UPDATE\_EGC\_XXXXXX herstellen.
- 8. Firmware update über die App starten. (→ Firmware aktualisieren)
- 9. Verschlussstopfen einsetzen.

#### **9 Reinigung und Wartung**

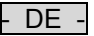

#### **WARNUNG**

- Elektrische Spannung kann zum Tod oder zu schweren Verletzungen führen.
- Vor Arbeiten am Gerät Netzstecker ziehen.

#### **9.1 Gerät reinigen**

• Reinigen Sie das Gerät mit einem weichen, sauberen und trockenen Tuch.

#### **9.2 Sicherung wechseln**

Der Dimmer ist durch eine Feinsicherung abgesichert.

Voraussetzung:

• Die Netzstecker der angeschlossenen Geräte sind abgezogen.

So gehen Sie vor:

 $\Box K$ 

- 1. Verschlussstopfen abziehen.
- 2. Sicherungshalter mit Schraubendreher unter leichtem Druck eine Vierteldrehung nach links drehen (Bajonettverschluss).
- 3. Sicherungshalter mit Feinsicherung entnehmen.
- 4. Feinsicherung ersetzen.
	- Typ: → Technische Daten
- 5. Sicherungshalter wieder eindrehen.
- 6. Verschlussstopfen einsetzen.

#### **10 Verschleißteile**

• Feinsicherung Dimmer

#### **11 Ersatzteile**

Mit Originalteilen von OASE bleibt das Gerät sicher und arbeitet weiterhin zuverlässig. Ersatzteilzeichnungen und Ersatzteile finden Sie auf unserer Internetseite.

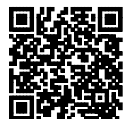

[www.oase-livingwater.com/ersatzteile](http://www.oase-livingwater.com/ersatzteile)

#### **12 Entsorgung**

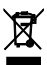

#### **HINWEIS**

Dieses Gerät darf nicht als Hausmüll entsorgt werden.

• Gerät durch Abschneiden der Kabel unbrauchbar machen und über das dafür vorgesehene Rücknahmesystem entsorgen.